### aludu cisco.

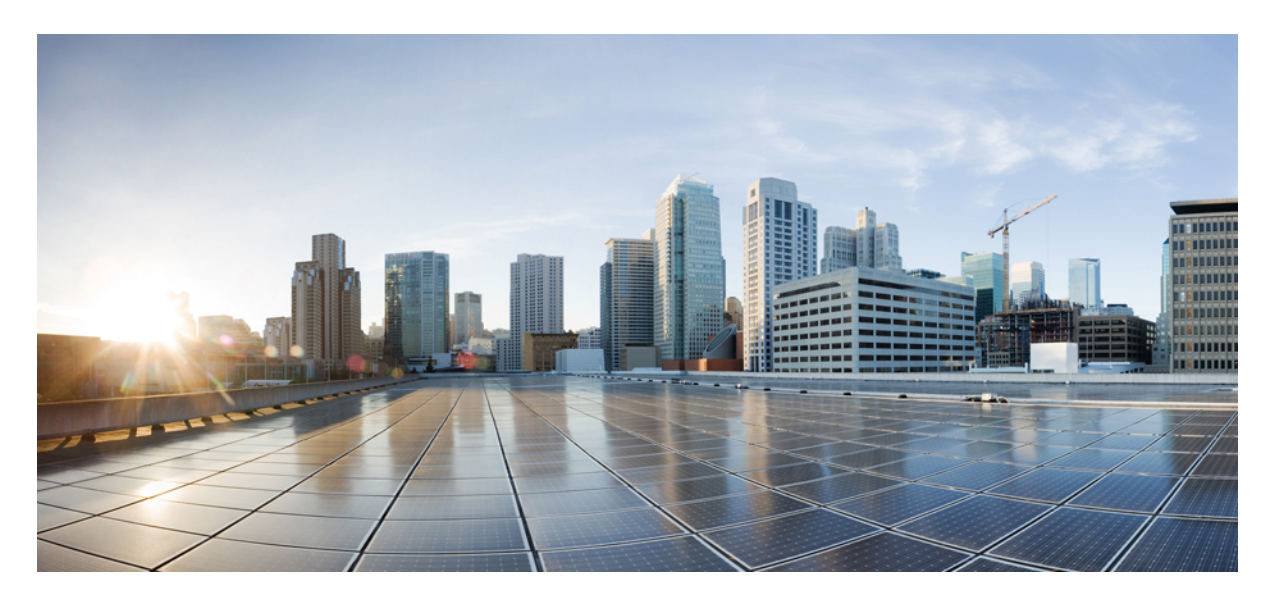

## **Cisco Identity Services Engine** リリース **2.4** アップグレード ガイ ド

シスコシステムズ合同会社 〒107-6227 東京都港区赤坂9-7-1 ミッドタウン・タワー http://www.cisco.com/jp お問い合わせ先:シスコ コンタクトセンター 0120-092-255 (フリーコール、携帯・PHS含む) 電話受付時間:平日 10:00~12:00、13:00~17:00 http://www.cisco.com/jp/go/contactcenter/

【注意】シスコ製品をご使用になる前に、安全上の注意( **www.cisco.com/jp/go/safety\_warning/** )をご確認ください。本書は、米国シスコ発行ド キュメントの参考和訳です。リンク情報につきましては、日本語版掲載時点で、英語版にアップデートがあり、リンク先のページが移動**/**変更され ている場合がありますことをご了承ください。あくまでも参考和訳となりますので、正式な内容については米国サイトのドキュメントを参照くだ さい。また、契約等の記述については、弊社販売パートナー、または、弊社担当者にご確認ください。

THE SPECIFICATIONS AND INFORMATION REGARDING THE PRODUCTS IN THIS MANUAL ARE SUBJECT TO CHANGE WITHOUT NOTICE. ALL STATEMENTS, INFORMATION, AND RECOMMENDATIONS IN THIS MANUAL ARE BELIEVED TO BE ACCURATE BUT ARE PRESENTED WITHOUT WARRANTY OF ANY KIND, EXPRESS OR IMPLIED. USERS MUST TAKE FULL RESPONSIBILITY FOR THEIR APPLICATION OF ANY PRODUCTS.

THE SOFTWARE LICENSE AND LIMITED WARRANTY FOR THE ACCOMPANYING PRODUCT ARE SET FORTH IN THE INFORMATION PACKET THAT SHIPPED WITH THE PRODUCT AND ARE INCORPORATED HEREIN BY THIS REFERENCE. IF YOU ARE UNABLE TO LOCATE THE SOFTWARE LICENSE OR LIMITED WARRANTY, CONTACT YOUR CISCO REPRESENTATIVE FOR A COPY.

The Cisco implementation of TCP header compression is an adaptation of a program developed by the University of California, Berkeley (UCB) as part of UCB's public domain version of the UNIX operating system. All rights reserved. Copyright © 1981, Regents of the University of California.

NOTWITHSTANDING ANY OTHER WARRANTY HEREIN, ALL DOCUMENT FILES AND SOFTWARE OF THESE SUPPLIERS ARE PROVIDED "AS IS" WITH ALL FAULTS. CISCO AND THE ABOVE-NAMED SUPPLIERS DISCLAIM ALL WARRANTIES, EXPRESSED OR IMPLIED, INCLUDING, WITHOUT LIMITATION, THOSE OF MERCHANTABILITY, FITNESS FOR A PARTICULAR PURPOSE AND NONINFRINGEMENT OR ARISING FROM A COURSE OF DEALING, USAGE, OR TRADE PRACTICE.

IN NO EVENT SHALL CISCO OR ITS SUPPLIERS BE LIABLE FOR ANY INDIRECT, SPECIAL, CONSEQUENTIAL, OR INCIDENTAL DAMAGES, INCLUDING, WITHOUT LIMITATION, LOST PROFITS OR LOSS OR DAMAGE TO DATA ARISING OUT OF THE USE OR INABILITY TO USE THIS MANUAL, EVEN IF CISCO OR ITS SUPPLIERS HAVE BEEN ADVISED OF THE POSSIBILITY OF SUCH DAMAGES.

Any Internet Protocol (IP) addresses and phone numbers used in this document are not intended to be actual addresses and phone numbers. Any examples, command display output, network topology diagrams, and other figures included in the document are shown for illustrative purposes only. Any use of actual IP addresses or phone numbers in illustrative content is unintentional and coincidental.

All printed copies and duplicate soft copies of this document are considered uncontrolled. See the current online version for the latest version.

Cisco has more than 200 offices worldwide. Addresses and phone numbers are listed on the Cisco website at www.cisco.com/go/offices.

Cisco and the Cisco logo are trademarks or registered trademarks of Cisco and/or its affiliatesin the U.S. and other countries. To view a list of Cisco trademarks, go to this URL: [www.cisco.com](www.cisco.com/go/trademarks) go [trademarks.](www.cisco.com/go/trademarks) Third-party trademarks mentioned are the property of their respective owners. The use of the word partner does not imply a partnership relationship between Cisco and any other company. (1721R)

© 2018 Cisco Systems, Inc. All rights reserved.

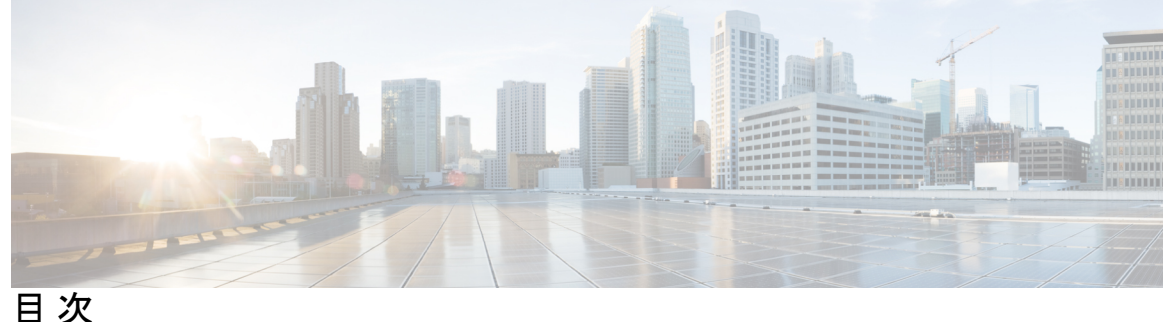

第 **1** 章 **Cisco ISE** [のアップグレード](#page-6-0) **1**

Cisco ISE [アップグレードの概要](#page-6-1) **1** [アップグレードパス](#page-7-0) **2** [仮想マシンでサポートされるオペレーティングシステム](#page-7-1) **2** [ライセンスの変更](#page-8-0) **3**

第 **2** 章 [アップグレードの準備](#page-12-0) **7**

[アップグレードの準備](#page-13-0) **8**

[アップグレード中の時間を最小限に抑えて効率を最大化するためのガイドライン](#page-13-1) **8**

[アップグレードにかかる時間](#page-15-0) **10**

[アップグレードの失敗を防ぐためのデータの検証](#page-16-0) **11**

[アップグレード準備ツールのダウンロードと実行](#page-18-0) **13**

[リポジトリの作成および](#page-18-1) URT バンドルのコピー **13**

[アップグレード準備ツールの実行](#page-19-0) **14**

[同じ名前の事前定義済み承認複合条件が存在する場合は、承認単純条件の名前を変更する](#page-22-0) **[17](#page-22-0)**

VMware 仮想マシンのゲスト オペレーティング [システムと設定の変更](#page-23-0) **18**

[スポンサーグループ名から](#page-23-1) 非 ASCII 文字を削除する **18**

[通信用に開く必要があるファイアウォールポート](#page-23-2) **18**

プライマリ管理ノードからの Cisco ISE [設定および運用データのバックアップ](#page-24-0) **19**

[プライマリ管理ノードからのシステムログのバックアップ](#page-25-0) **20**

[証明書の有効性の確認](#page-25-1) **20**

[証明書を削除する](#page-26-0) **21**

[証明書および秘密キーのエクスポート](#page-26-1) **21**

**[21](#page-26-2)**

アップグレード前の PAN [自動フェールオーバーとスケジュールバックアップの無効化](#page-27-0) **22** NTP [サーバの設定と可用性の確認](#page-27-1) **22** [仮想マシンのアップグレード](#page-28-0) **23** [プロファイラ設定の記録](#page-28-1) **23** Active Directory [および内部管理者アカウントの資格情報の取得](#page-29-0) **24** アップグレード前の MDM [ベンダーのアクティベート](#page-29-1) **24** [リポジトリの作成およびアップグレードバンドルのコピー](#page-29-2) **24** [利用可能なディスクサイズの確認](#page-30-0) **25** [ロードバランサ構成の確認](#page-30-1) **25** ログの保持と MnT [ハードディスクのサイズ変更](#page-30-2) **25**

#### 第 **3** 章 [アップグレード方法の選択](#page-32-0) **27**

- [ノードのアップグレードの順序](#page-32-1) **27**
- [アップグレード方法の選択](#page-35-0) **30**
- [バックアップと復元方法を使用した](#page-38-0) Cisco ISE 展開のアップグレード(推奨) **33**
	- [バックアップと復元によるアップグレード方法の概要](#page-38-1) **33**
- [バックアップと復元によるアップグレードプロセス](#page-39-0) **34**
	- セカンダリ PAN [およびセカンダリ](#page-39-1) MnT ノードを、Cisco ISE リリース 2.0、2.1、2.2、 または 2.3 [にアップグレードします。](#page-39-1) **34**
	- セカンダリ PAN および MnT ノードの Cisco ISE リリース 2.4 [へのアップグレード](#page-40-0) **35**
	- [ポリシーサービスノードを](#page-40-1) Cisco ISE リリース 2.4 に参加させる **35**
	- プライマリ PAN および MnT の Cisco ISE リリース 2.4 [へのアップグレード](#page-41-0) **36**
- GUI からの Cisco ISE [展開のアップグレード](#page-41-1) **36**
	- GUI からの Cisco ISE [展開のアップグレード](#page-41-2) **36**
- リリース 2.0、2.0.1、2.1、2.2 または 2.3 からリリース 2.4 [へのアップグレード](#page-41-3) **36** CLI からの Cisco ISE [展開のアップグレード](#page-45-0) **40**
	- [アップグレードプロセス](#page-45-1) **40**
		- [スタンドアロンノードのアップグレード](#page-46-0) **41**
		- 2 [ノード展開のアップグレード](#page-48-0) **43**
		- [分散展開のアップグレード](#page-49-0) **44**

[アップグレードプロセスの確認](#page-54-0) **49**

ISO [イメージの以前のバージョンへのロールバック](#page-55-0) **50**

第 **4** 章 **Cisco ISE** [ソフトウェアパッチのインストール](#page-56-0) **51**

Cisco ISE [ソフトウェアパッチ](#page-56-1) **51**

ソフトウェア パッチ [インストールのガイドライン](#page-57-0) **52** [ソフトウェアパッチのインストール](#page-58-0) **53** [ソフトウェアパッチのロールバック](#page-58-1) **53** ソフトウェア パッチ [ロールバックのガイドライン](#page-59-0) **54** [パッチのインストールおよびロールバックの変更の表示](#page-59-1) **54**

第 **5** 章 [アップグレード後のタスクの実行](#page-62-0) **57**

[アップグレード後の設定と構成](#page-62-1) **57** [仮想マシンの設定の確認](#page-62-2) **57** [ブラウザのセットアップ](#page-62-3) **57** Active [Directory](#page-62-4) の再結合 **57** 逆引き DNS [ルックアップ](#page-64-0) **59** [証明書の復元](#page-64-1) **59** [脅威中心型](#page-65-0) NAC **60** SMNP [送信元ポリシーサービスノード設定](#page-65-1) **60** [プロファイラ](#page-65-2) フィード サービス **60** クライアント [プロビジョニング](#page-65-3) **60** [オンライン更新](#page-66-0) **61** [オフライン更新](#page-66-1) **61** [暗号スイート](#page-66-2) **61** [モニタリングおよびトラブルシューティング](#page-67-0) **62** Trustsec NAD [に対するポリシーの更新](#page-67-1) **62** サプリカント [プロビジョニング](#page-67-2) ウィザードの更新 **62**

Г

I

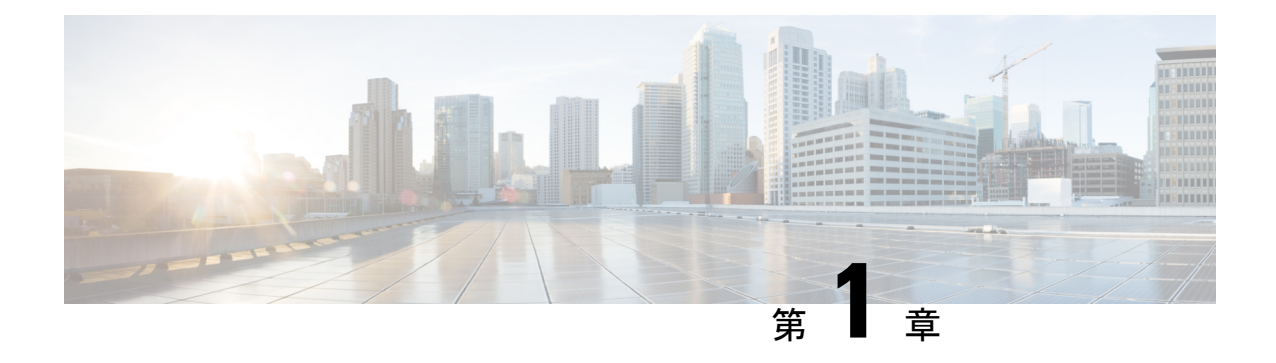

# <span id="page-6-0"></span>**Cisco ISE** のアップグレード

- Cisco ISE [アップグレードの概要](#page-6-1) (1 ページ)
- [アップグレードパス](#page-7-0) (2 ページ)
- [仮想マシンでサポートされるオペレーティングシステム](#page-7-1) (2 ページ)
- [ライセンスの変更](#page-8-0) (3 ページ)

# <span id="page-6-1"></span>**Cisco ISE** アップグレードの概要

このマニュアルでは、Cisco ISE アプライアンスおよび仮想マシンで Cisco Identity Services Engine (ISE)ソフトウェアをリリース 2.4 にアップグレードする方法について説明します。(『 Release NotesFor Cisco [IdentityServices](https://www.cisco.com/c/en/us/td/docs/security/ise/2-4/release_notes/b_ise_24_rn.html#concept_E8E74CA8BB6C4E618042D333351FDAC1) Engine, release 2.4 』の「the *NEW in Cisco ISE,release 2.4*」 のセクションを参照してください。)

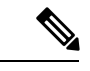

(注)

Cisco ISE リリース 2.3 以降では、すべての既存のネットワーク アクセス ポリシーとポリシー セットを置き換える、新しい拡張された [ポリシーセット(Policy Sets)] ページが用意されて います。以前のリリースからリリース 2.3 以降にアップグレードすると、すべてのネットワー ク アクセス ポリシーの設定(認証および認可の条件、ルール、ポリシー、プロファイル、お よび例外を含む)が Cisco ISE GUI の新しい [ポリシーセット(PolicySets)] ウィンドウに移行 されます。ポリシーモデルの詳細については、『Cisco Identity Services Engine [Administrator](https://www.cisco.com/c/en/us/support/security/identity-services-engine/products-installation-and-configuration-guides-list.html) Guide, [Release](https://www.cisco.com/c/en/us/support/security/identity-services-engine/products-installation-and-configuration-guides-list.html) 2.3』の「New Policy Model」のセクションを参照してください。

Cisco ISE 展開環境のアップグレードは複数段階のプロセスであり、このマニュアルで指定さ れている順序で実行する必要があります。このマニュアルで示されている推定所要時間を使用 して、最小限のダウンタイムでのアップグレードを計画してください。展開環境に含まれる複 数のポリシーサービスノード (PSN) が1つのPSNグループに属している場合、ダウンタイム は発生しません。アップグレード対象の PSN で認証されるエンドポイントが存在する場合、 要求はノードグループ内の別の PSN で処理されます。エンドポイントは、認証の成功後に再 認証されて、ネットワークアクセス権が付与されます。

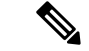

スタンドアロン展開環境または単一のPSNのみの展開環境の場合は、そのPSNがアップグレー ドされている間、すべての認証にダウンタイムが発生する可能性があります。 (注)

#### さまざまなタイプの展開

- スタンドアロンノード:管理、ポリシーサービスおよびモニタリングのペルソナを担当す る単一の Cisco ISE ノード
- マルチノード展開:複数のISEノードによる分散展開。分散展開をアップグレードする手 順については、次の参照先で説明しています。

# <span id="page-7-0"></span>アップグレードパス

#### シングルステップ アップグレード

次のリリースはすべて、リリース 2.4 に直接アップグレードできます。

- Cisco ISE、リリース 2.0
- Cisco ISE、リリース 2.0.1
- Cisco ISE、リリース 2.1
- Cisco ISE、リリース 2.2
- Cisco ISE、リリース 2.3

アップグレードバンドルは Cisco.com からダウンロードすることができます。リリース 2.4 で は、次のアップグレードバンドルを使用できます。

ise-upgradebundle-2.*x*-to-2.4.0.*xxx*.SPA.x86\_64.tar.gz:リリース 2.0、2.0.1、2.1、2.2 または 2.3 か ら 2.4 にアップグレードするには、このバンドルを使用します

#### **2** 段階のアップグレード

Cisco ISE リリース 2.0 より前のバージョンを現在使用している場合は、はじめに上記のリリー スのいずれかにアップグレードしてから、リリース2.4にアップグレードする必要があります。

# <span id="page-7-1"></span>仮想マシンでサポートされるオペレーティングシステム

Cisco ISE リリース 2.4 は、Red Hat Enterprise Linux(RHEL)7.0 および 7.3 をサポートしていま す。

VMware 仮想マシンの Cisco ISE ノードをアップグレードする場合は、アップグレードの完了 後に、Red HatEnterpriseLinux(RHEL)のサポートされるバージョンにゲストオペレーティン

グ システムを変更します。これを行うには、VM の電源をオフにし、サポートされる RHEL バージョンにゲスト オペレーティング システムを変更し、変更後に VM の電源をオンにする 必要があります。

一般に、Cisco ISE のアップグレードに RHEL (Red Hat Enterprise Linux) OS (Red Hat の後継 バージョン)のアップグレードが含まれている場合は、ISEインスタンスあたりのアップグレー ド所要時間が長くなります。さらに、ISE の Oracle データベースバージョンに変更がある場合 は、OSのアップグレード時に新しいOracleパッケージがインストールされます。このためアッ プグレードに時間がかかる場合があります。アップグレードの時間を最小限にするには、ISE のアップグレード中に基盤となる OS がアップグレードされるかどうかを確認する必要があり ます。

次の表に、Cisco ISE のアップグレード時に OS のアップグレードが発生するかどうかを示しま す。表中の○は、ISE のアップグレード中に基盤となる OS のアップグレードが発生すること を、**-**は ISE のアップグレード中に OS のアップグレードが発生しないことを示します。ISE アップグレードに OS アップグレードが伴うかどうかは、 シスコの ISE [ソフトウェア](https://software.cisco.com/download/home/283801620/type/283802505/release/1.1) ダウン ロード [センターの](https://software.cisco.com/download/home/283801620/type/283802505/release/1.1)アップグレードバンドルのサイズから簡単にわかります。

#### 表 **<sup>1</sup> :**

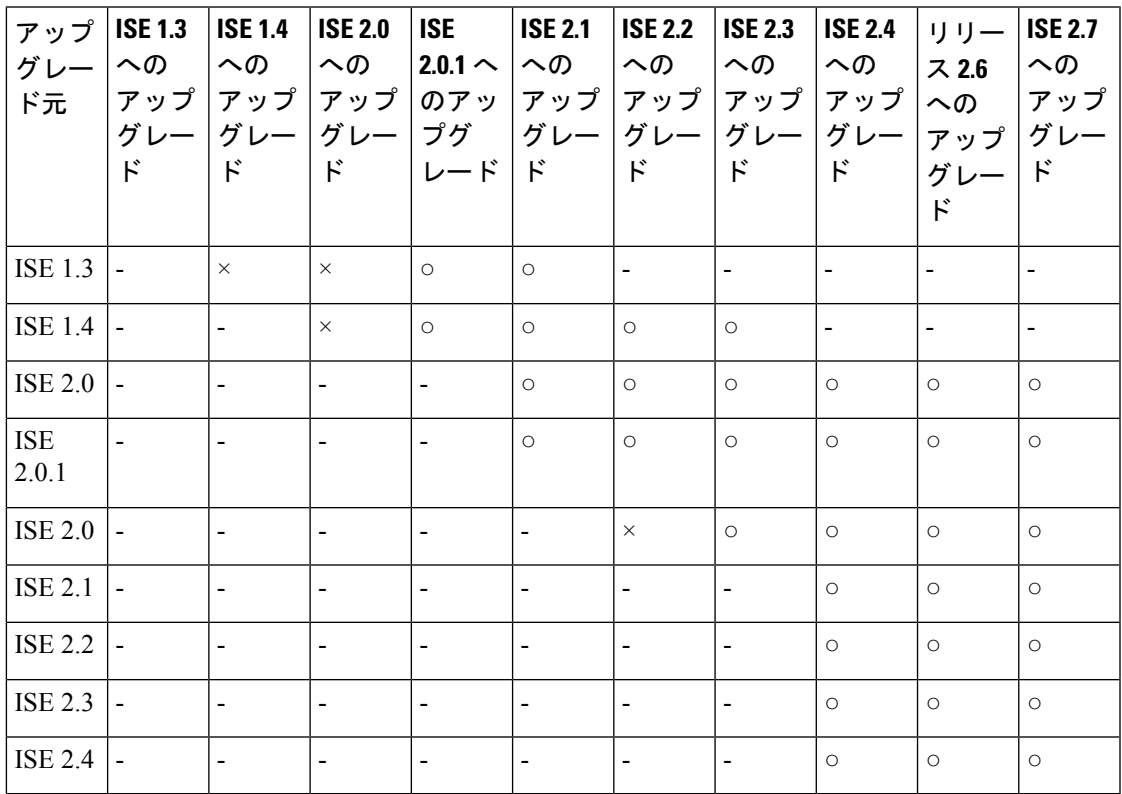

## <span id="page-8-0"></span>ライセンスの変更

デバイス管理ライセンス

Cisco ISE 2.3 以前のバージョンでは、展開でのデバイス管理ノードの数にかかわらず、展開ご とにデバイス管理永久ライセンスが必要です。Cisco ISE 2.4 以降、デバイス管理ライセンスの 数は、展開環境のデバイス管理ノード(デバイス管理サービス用に設定されたPSN)の数と同 じである必要があります。

現在、デバイス管理ライセンスを使用していてリリース 2.4 以降へのアップグレードを計画し ている場合、TACACS+ 機能はリリース 2.4 以降で 50 デバイス管理ノードに対しサポートされ ます。

新しい PID から生成された PAK をインストールすると、PAK ファイルで利用可能な数量に応 じてデバイス管理ライセンス数が表示されます。必要なデバイス管理ノード数に基づいて、展 開に複数のデバイス管理ライセンスを追加できます。Evaluation ライセンスでは、1 つのデバ イス管理ノードをサポートします。

#### **VM** ノードのライセンス

Cisco ISE は、仮想アプライアンスとしても販売されています。リリース 2.4 以降では、展開に VM ノードの適切な VM ライセンスをインストールすることをお勧めします。VM ノードの数 と CPU やメモリなどの各 VM ノードのリソースに基づいて、VM ライセンスをインストール する必要があります。そうでない場合、リリース 2.4 以降で VM ライセンスキーを調達してイ ンストールする警告と通知が表示されますが、サービスは中断されません。

VM ライセンスは、小、中、大の 3 つのカテゴリで提供されます。たとえば、8 コアと 64 GB RAM を搭載した 3595 相当の VM ノードを使用している場合に、その VM で同じ機能をレプリ ケートするには、中カテゴリの VM ライセンスが必要になります。展開の要件に応じて、VM とそのリソースの数に基づいて、複数のVMライセンスをインストールする必要があります。

VMライセンスは、インフラストラクチャライセンスなので、展開で使用可能なエンドポイン ト ライセンスに関係なく VM ライセンスをインストールできます。展開に Evaluation、Base、 Plus、Apexライセンスのどれもインストールされていない場合でも、VMライセンスをインス トールできます。ただし、Base、Plus、または Apex ライセンスによって有効になる機能を使 用するには、適切なライセンスをインストールする必要があります。

リリース 2.4 以降のインストールまたはアップグレードの後、展開済みの VM ノードの数とイ ンストール済みの VM ライセンスの数の間に不一致がある場合、アラームが 14 日ごとに [ア ラーム(Alarms)] ダッシュレットに表示されます。アラームは、VM ノードのリソースに変 化がある場合や、VM ノードが登録または登録解除されるたびにも表示されます。

VM ライセンスは永続ライセンスです。VM ライセンスの変更は、Cisco ISE GUI にログインす るたびに表示され、通知ダイアログボックスで[このメッセージを再度表示しない(Donotshow this message again)] チェックボックスをオンにすると表示されなくなります。

以前に ISE VM ライセンスのいずれも購入していない場合は、『ISE [Ordering](https://www.cisco.com/c/dam/en/us/products/collateral/security/identity-services-engine/guide_c07-656177.pdf) Guide』を参照し て購入する適切なVMライセンスを選択します。製品認証キー(PAK)が関連付けられていな い ISE VM ライセンスを購入済みの場合、<licensing@cisco.com> で ISE VM 購入を反映する販売 注文番号を使用して VM PAK を要求することができます。この要求は、過去に購入した ISE VM ごとに 1 つの中規模 VM ライセンスキーを提供するように処理されます。

次の表は、VM 最小リソースをカテゴリ別に示しています。

 $\overline{\phantom{a}}$ 

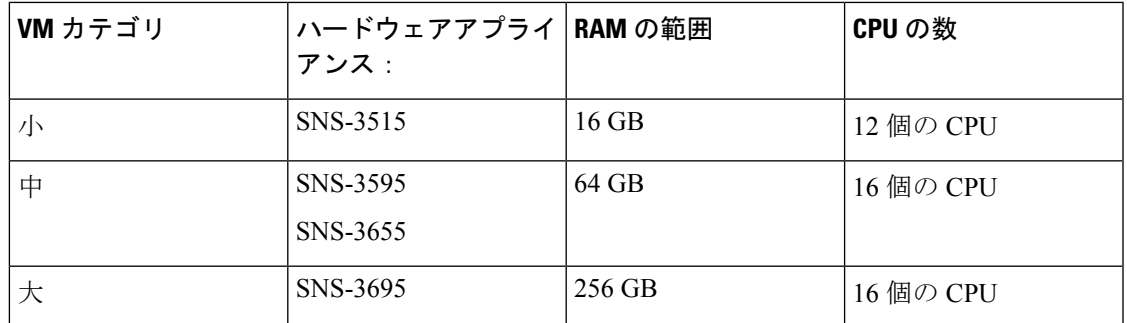

ライセンスの詳細については、『*Cisco Identity Services Engine [Administrator](https://www.cisco.com/c/en/us/support/security/identity-services-engine/tsd-products-support-series-home.html) Guide*』の「Cisco ISE Licenses」の章を参照してください。

 $\mathbf l$ 

<span id="page-12-0"></span>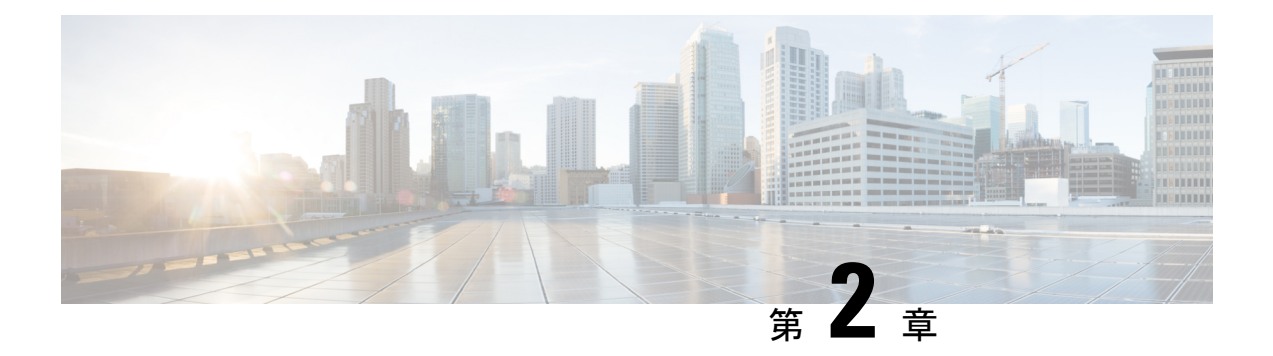

# アップグレードの準備

- [アップグレードの準備](#page-13-0) (8 ページ)
- [アップグレード中の時間を最小限に抑えて効率を最大化するためのガイドライン](#page-13-1) (8 [ページ\)](#page-13-1)
- [アップグレードにかかる時間](#page-15-0) (10 ページ)
- [アップグレードの失敗を防ぐためのデータの検証](#page-16-0) (11 ページ)
- [同じ名前の事前定義済み承認複合条件が存在する場合は、承認単純条件の名前を変更する](#page-22-0) (17 [ページ\)](#page-22-0)
- VMware 仮想マシンのゲスト オペレーティング [システムと設定の変更](#page-23-0) (18 ページ)
- [スポンサーグループ名から](#page-23-1) 非 ASCII 文字を削除する (18 ページ)
- [通信用に開く必要があるファイアウォールポート](#page-23-2) (18 ページ)
- プライマリ管理ノードからの Cisco ISE [設定および運用データのバックアップ](#page-24-0) (19 ペー [ジ\)](#page-24-0)
- [プライマリ管理ノードからのシステムログのバックアップ](#page-25-0) (20 ページ)
- [証明書の有効性の確認](#page-25-1) (20 ページ)
- [証明書を削除する](#page-26-0) (21 ページ)
- [証明書および秘密キーのエクスポート](#page-26-1) (21 ページ)
- アップグレード前の PAN [自動フェールオーバーとスケジュールバックアップの無効化](#page-27-0) ( 22 [ページ\)](#page-27-0)
- NTP [サーバの設定と可用性の確認](#page-27-1) (22 ページ)
- [仮想マシンのアップグレード](#page-28-0) (23 ページ)
- [プロファイラ設定の記録](#page-28-1) (23 ページ)
- Active Directory [および内部管理者アカウントの資格情報の取得](#page-29-0) (24 ページ)
- アップグレード前の MDM [ベンダーのアクティベート](#page-29-1) (24 ページ)
- [リポジトリの作成およびアップグレードバンドルのコピー](#page-29-2) (24 ページ)
- [利用可能なディスクサイズの確認](#page-30-0) (25 ページ)
- [ロードバランサ構成の確認](#page-30-1) (25 ページ)
- ログの保持と MnT [ハードディスクのサイズ変更](#page-30-2) (25 ページ)

## <span id="page-13-0"></span>アップグレードの準備

アップグレードプロセスを開始する前に、次のタスクを必ず実行してください。

プライマリおよびセカンダリ PAN のマルチノード展開で、監視ダッシュボードおよびレポー トが、データレプリケーションの警告のため、アップグレード後に失敗することがあります。 詳細については [CSCvd79546](https://bst.cloudapps.cisco.com/bugsearch/bug/CSCvd79546) を参照してください。回避策として、アップグレードを開始する 前に、プライマリ PAN からセカンダリ PAN への手動での同期を実行します。 (注)

現在、リリース 2.3 では、例外のため、リリース 2.3 パッチ 1 にアップグレードできません。 詳細については [CSCvd79546](https://bst.cloudapps.cisco.com/bugsearch/bug/CSCvd79546) を参照してください。回避策として、アップグレードの前に、プ ライマリ PAN とセカンダリ PAN を同期します。 (注)

# <span id="page-13-1"></span>アップグレード中の時間を最小限に抑えて効率を最大化 するためのガイドライン

次のガイドラインに従うと、アップグレードプロセス中に発生する可能性のある現在の展開の 問題に対処できます。これにより、全体的なアップグレードのダウンタイムが削減され、効率 性が向上します。

- アップグレードの開始前に、既存のバージョンで最新のパッチにアップグレードします。
- 実稼働ネットワークのアップグレード前に、ステージング環境でアップグレードをテスト し、アップグレードの問題を特定して修正することをお勧めします。
	- データを交換するには、Cisco ISE展開内のすべてのノードが同じパッチレベルにある ことが必要です。

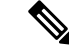

展開内のすべてのノードが同じ Cisco ISE バージョンおよびパッ チバージョンにない場合、「 **Upgrade cannot begin**」という警告 メッセージが表示されます。このメッセージは、アップグレード がブロック状態にあることを示しています。アップグレードプロ セスを開始する前に、展開のすべてのノードのバージョン(該当 する場合はパッチバージョンを含む)が同じであることを確認し ます。 (注)

- 展開内の PSN の数と人員の可用性に基づいて、アップグレードする必要がある Cisco ISE の最終バージョンをインストールし、最新のパッチを適用して、対応可能な状態 に保つことができます。
- MnT ログを保持する場合は、MnT ノードに対して前述のタスクを実行し、MnT ノー ドとして新しい展開に参加します。ただし、操作ログを保持する必要がない場合は、 MnT ノードを再イメージ化してこの手順をスキップできます。
- 実稼働環境に影響のないマルチノード展開がある場合、Cisco ISEのインストールを並 行して実行できます。ISE サーバを並列にインストールすると、特に以前のリリース のバックアップと復元を使用している場合、時間が節約されます。
- 新しい展開に PSN を追加して、PAN からの登録プロセス中に既存のポリシーをダウ ンロードすることができます。ISE [の遅延と帯域幅の計算ツールを](https://community.cisco.com/t5/security-documents/ise-latency-and-bandwidth-calculators/ta-p/3641112)使用して、Cisco ISE の展開における遅延と帯域幅の要件を理解します。
- 古いログをアーカイブし、それらを新しい展開に転送しないことをお勧めします。こ れは、後で MnT ロールを変更する場合に、MnT で復元された操作ログが異なるノー ドに同期されないためです。
- •完全な分散型展開を使用する2つのデータセンター(DC)がある場合は、バックアッ プ DC をアップグレードし、プライマリ DC をアップグレードする前に使用例をテス トします。
- アップグレード前にローカルリポジトリでアップグレードソフトウェアをダウンロードお よび保存し、プロセスを高速化します。
- アップグレードプロセスの開始前にアップグレード準備ツール(URT)を使用し、設定 データのアップグレードの問題を検出して修正します。ほとんどのアップグレードの障害 は、設定データのアップグレードの問題が原因で発生します。URTは、可能な場合は、必 ずアップグレード前にデータを検証し、問題を特定、報告、または修正します。URTは、 セカンダリポリシー管理ノードまたはスタンドアロンノードで実行できる個別のダウン ロード可能なバンドルとして利用できます。このツールを実行するのにダウンタイムは発 生しません。次のビデオでは、URT の使用方法について説明します。 <https://www.cisco.com/c/en/us/td/docs/security/ise/videos/urt/v1-0/cisco-urt.html>

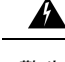

プライマリポリシー管理ノードでは URT を実行しないでくださ い。URT ツールは、MnT 運用データのアップグレードのシミュ レーションは行いません。 警告

- GUI を使用して Cisco ISE をアップグレードする場合、プロセスのタイムアウトは 4 時間 です。アップグレード所要時間が4時間を超えると、アップグレードは失敗します。アッ プグレード準備ツール (URT)のアップグレードに4時間以上かかる場合は、このプロセ スに CLI を使用することをお勧めします。
- 設定を変更する前に、ロードバランサのバックアップを作成します。アップグレードウィ ンドウ中にロードバランサから PSN を削除し、アップグレード後に再び追加できます。
- 自動 PAN フェールオーバーを無効にして(設定されている場合)、アップグレード中に PAN 間のハートビートを無効にします。
- 既存のポリシーとルールを確認し、古くて、冗長な、更新されていないポリシーおよび ルールを削除します。
- 不要なモニタリングログとエンドポイントデータを削除します。
- 設定と動作のログのバックアップを作成し、ネットワークに接続されていない一時的な サーバで復元することができます。アップグレードウィンドウ中はリモートロギングター ゲットを使用できます。

アップグレード後に次のオプションを使用して、MnTノードに送信されるログの量を削減 し、パフォーマンスを向上させることができます。

- MnT コレクションフィルタ(**[**システム(**System**)**] > [**ロギング(**Logging**)**] > [**コレ クションフィルタ(**CollectionFilters**)**]**)を使用して、着信ログをフィルタリングし、 AAA ログでエントリが重複しないようにします。
- リモートロギングターゲット(**[**システム(**System**)**] > [**ロギング(**Logging**)**] > [**リ モートロギングターゲット(**Remote Logging Target**)**]**)を作成し、個々のロギング カテゴリを特定のロギングターゲット ([システム (System) ]>[ロギング (Logging)] > [ロギングカテゴリ(Logging categories)])にルーティングできます。
- **[**管理(**Administration**)**] > [**システム(**System**)**] > [**設定(**Settings**)**] > [**プロトコル (**Protocols**)**]>[RADIUS]**ウィンドウで[繰り返し発生する更新を無視(IgnoreRepeated Updates)] オプションを有効にして、繰り返し発生するアカウンティングの更新を回 避します。
- アップグレードの最新のアップグレードバンドルをダウンロードして使用します。バグ検 索ツールで次のクエリを使用して、アップグレードを探し、オープンで修正済みの関連不 具合をアップグレードします。 <https://bst.cloudapps.cisco.com/bugsearch/search?kw=%20ISE%20upgrade&pf=prdNm&sb=anfr&mDt=4&sts=open&bt=custV>
- ユーザ数を減らした新しい展開ですべての使用例をテストし、サービスの継続性を確保し ます。

# <span id="page-15-0"></span>アップグレードにかかる時間

#### アップグレード時間の計算

次の表に、Cisco ISE ノードのアップグレードの推定所要時間を示します。アップグレードに かかる正確な時間は、いくつかの要因によって異なります。ノードグループに複数の PSN が あれば、実稼働ネットワークはアップグレードプロセス中に停止することなく動作し続けま す。

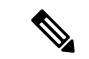

GUI を使用して ISE をアップグレードする場合、プロセスのタイムアウトは 4 時間です。アッ プグレード所要時間が4時間を超えると、アップグレードは失敗します。アップグレード準備 ツール(URT)のアップグレードに 4 時間以上かかる場合は、このプロセスに CLI を使用する ことをお勧めします。 (注)

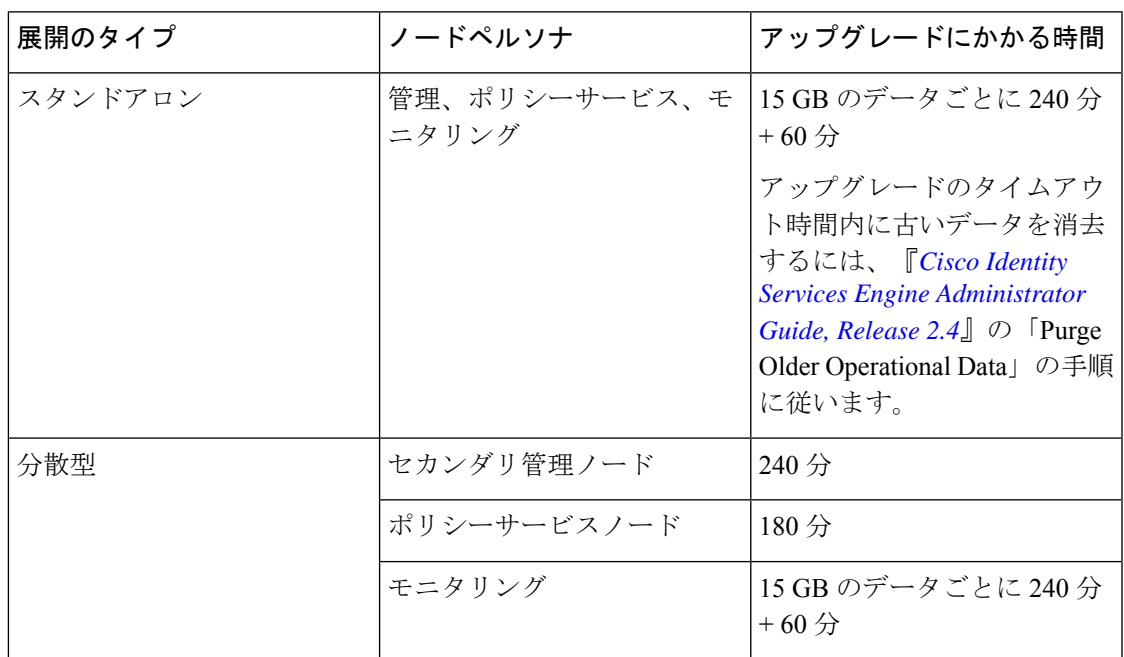

リリース2.4へのアップグレードでは、仮想マシンのゲストオペレーティングシステムをアッ プグレードして、ネットワークアダプタのタイプを変更する必要があります。ゲスト OS の変 更では、システムの電源をオフにし、RHELバージョンを変更し、電源を再度オンにする必要 があります。前述の表にある推定所要時間のほかに、アップグレード前のタスクにかかる時間 を考慮する必要があります。複数の PSN を含む分散展開環境では、システムのアップグレー ド準備に約 2 時間必要です。

#### アップグレードにかかる時間に影響する要因

- ネットワークのエンドポイント数
- ネットワークのユーザ数とゲストユーザ数
- モニタリングノードまたはスタンドアロンノードのログの数
- プロファイリングサービス (イネーブルの場合)

# <span id="page-16-0"></span>アップグレードの失敗を防ぐためのデータの検証

Cisco ISE には、アップグレードプロセスを開始する前に、データのアップグレードの問題を 検出し修正するために実行できるアップグレード準備ツール(URT)が用意されています。

ほとんどのアップグレードの失敗は、データのアップグレードの問題が原因で発生します。 URTは、可能な場合は、必ずアップグレード前にデータを検証し、問題を特定、報告または修 正するように設計されています。

URTは、複数のノードにおけるハイアベイラビリティと他の展開を実現するためのセカンダリ 管理ノード、または単一ノード展開のスタンドアロンノードで実行できる個別のダウンロード 可能なバンドルとして使用できます。このツールを実行する場合、ダウンタイムは必要ありま せん。

</del>

警告 複数ノード展開の場合、プライマリポリシー管理ノードでは URT を実行しないでください。

Cisco ISE ノードのコマンドライン インターフェイス(CLI)から URT を実行できます。URT は次のことを行います。

- **1.** サポートされているバージョンの Cisco ISE で URT が実行されているかどうかをチェック します。サポートされているバージョンは、リリース 2.0、2.0.1、2.1、2.2、および 2.3 で す。
- **2.** URT がスタンドアロン Cisco ISE ノードまたはセカンダリポリシー管理ノード(セカンダ リ PAN)で実行されているかどうかを確認します。
- **3.** URT バンドルの使用開始日から 45 日未満であるかどうかをチェックします。このチェッ クは、最新の URT バンドルを使用していることを確認するために行われます。
- **4.** すべての前提条件が満たされているかどうかをチェックします。

次の前提条件が URT によって確認されます。

- バージョンの互換性
- ペルソナのチェック
- ディスク容量

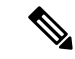

[DiskRequirementSize](https://www.cisco.com/c/en/us/td/docs/security/ise/2-4/install_guide/b_ise_InstallationGuide24/b_ise_InstallationGuide24_chapter_01.html#ID-1417-000000d9)で利用可能なディスクサイズを確認します。 ディスクサイズを増やす必要がある場合は、ISE を再インストー ルし、設定のバックアップを復元します。 (注)

- NTP サーバ
- メモリ
- システムと信頼できる証明書の検証
- **5.** 構成データベースを複製します。
- **6.** 最新のアップグレードファイルをアップグレードバンドルにコピーします。

- URT バンドルにパッチがない場合、出力は N/A を返します。これは、ホットパッチのインス トール時の正常な動作です。 (注)
	- **7.** 複製されたデータベースでスキーマとデータのアップグレードを実行します。
		- (複製されたデータベースでアップグレードが成功した場合)アップグレードが完了 するまでに要する予測時間を提示します。
		- (アップグレードが成功した場合)複製されたデータベースを削除します。
		- (複製されたデータベースでアップグレードが失敗した場合)必要なログを収集し、 暗号化パスワードの入力を求めるプロンプトを表示し、ログバンドルを生成してロー カルディスクに格納します。

## <span id="page-18-0"></span>アップグレード準備ツールのダウンロードと実行

アップグレード準備ツール (URT) は、アップグレードを実際に実行する前に設定データを検 証して、アップグレードの失敗を引き起こす可能性のある問題を特定します。

始める前に

URT の実行中は、同時に実行しないようにします。:

- データをバックアップまたは復元する
- ペルソナ変更の実行

<span id="page-18-1"></span>ステップ **1** [リポジトリの作成および](#page-18-1) URT バンドルのコピー (13 ページ) ステップ **2** [アップグレード準備ツールの実行](#page-19-0) (14 ページ)

#### リポジトリの作成および **URT** バンドルのコピー

リポジトリを作成して、URTバンドルをコピーします。パフォーマンスと信頼性を高めるため に、FTP を使用することを推奨します。低速 WAN リンクを介したリポジトリを使用しないで ください。ノードに近い位置にあるローカルリポジトリを使用することを推奨します。

#### 始める前に

リポジトリとの帯域幅接続が良好であることを確認してください。

ステップ1 Cisco.com から URT バンドルをダウンロードします (ise-urtbundle-2.4.0.*xxx*-1.0.0.SPA.x86\_64.tar.gz)。

ステップ **2** 必要に応じて、時間節約のために、次のコマンドを使用して Cisco ISE ノードのローカルディスクに URT バンドルをコピーします。

copy repository\_url/path/ise-urtbundle-2.4.0.*xxx*-1.0.0.SPA.x86\_64.tar.gz disk:/

たとえば、アップグレードバンドルのコピーに SFTP を使用するには、次を実行できます。

(Add the host key if it does not exist) crypto host key add host mySftpserver copy sftp://aaa.bbb.ccc.ddd/ ise-urtbundle-2.4.0.*xxx*-1.0.0.SPA.x86\_64.tar.gz disk:/

aaa.bbb.ccc.ddd は SFTP サーバの IP アドレスまたはホスト名、ise-urtbundle-2.4.0.*xxx*-1.0.0.SPA.x86\_64.tar.gz は URT バンドルの名前です。

ローカルディスクに URT バンドルを置くと、時間を短縮できます。

### <span id="page-19-0"></span>アップグレード準備ツールの実行

アップグレード準備ツールは、アップグレードの失敗を引き起こす可能性のあるデータの問題 を特定し、可能な限り問題を報告または修正します。URTを実行するには、次の手順を実行し ます。

#### 始める前に

ローカルディスクに URT バンドルを置くと、時間を短縮できます。

**application install** コマンドを入力して、URT をインストールします。

```
application install ise-urtbundle-2.4.0.x.SPA.x86_64.tar.gz reponame
```
#### 例:

```
ise/admin# application install ise-urtbundle-2.4.0.x.SPA.x86_64.tar.gz reponame
Save the current ADE-OS running configuration? (yes/no) [yes] ?
Generating configuration...
Saved the ADE-OS running configuration to startup successfully
Getting bundle to local machine...
Unbundling Application Package...
Verifying Application Signature...
Initiating Application Install...
###########################################
# Installing Upgrade Readiness Tool (URT) #
###########################################
Checking ISE version compatibility
- Successful
Checking ISE persona
- Successful
Along with Administration, other services (MNT,PROFILER,SESSION) are enabled on this node. Installing
and running URT might consume additional resources.
Do you want to proceed with installing and running URT now (y/n):y
```

```
Checking if URT is recent(<30 days old)
- Successful
```
Installing URT bundle

- Successful ######################################## # Running Upgrade Readiness Tool (URT) # ######################################## This tool will perform following tasks: 1. Pre-requisite checks 2. Clone config database 3. Copy upgrade files 4. Data upgrade on cloned database 5. Time estimate for upgrade Pre-requisite checks ==================== Disk Space sanity check - Successful NTP sanity - Successful Appliance/VM compatibility - Successful Trust Cert Validation - Successful System Cert Validation - Successful Invalid MDMServerNames in Authorization Policies check -Successful 6 out of 6 pre-requisite checks passed —————— Clone config database ===================== [########################################] 100% Successful Copy upgrade files =================  $- N/A$ Data upgrade on cloned database =============================== Modifying upgrade scripts to run on cloned database - Successful Running schema upgrade on cloned database - Running db sanity to check and fix if any index corruption - Auto Upgrading Schema for UPS Model - Upgrading Schema completed for UPS Model - Successful Running sanity after schema upgrade on cloned database - Successful Running data upgrade on cloned database - Data upgrade step 1/97, AuthzUpgradeService(2.0.0.308)... Done in 41 seconds. - Data upgrade step 2/97, NSFUpgradeService(2.1.0.102)... Done in 1 seconds. - Data upgrade step 3/97, UPSUpgradeHandler(2.1.0.105)... ..Done in 154 seconds. - Data upgrade step 4/97, UPSUpgradeHandler(2.1.0.107)... Done in 1 seconds. - Data upgrade step 5/97, NSFUpgradeService(2.1.0.109)... Done in 0 seconds. - Data upgrade step 6/97, NSFUpgradeService(2.1.0.126)... Done in 1 seconds. - Data upgrade step 7/97, NetworkAccessUpgrade(2.1.0.127)... Done in 4 seconds. - Data upgrade step 8/97, ProfilerUpgradeService(2.1.0.134)... Done in 0 seconds. - Data upgrade step 9/97, ProfilerUpgradeService(2.1.0.139)... Done in 1 seconds. - Data upgrade step 10/97, ProfilerUpgradeService(2.1.0.166)....Done in 121 seconds.

- Data upgrade step 11/97, NSFUpgradeService(2.1.0.168)... Done in 1 seconds. - Data upgrade step 12/97, AlarmsUpgradeHandler(2.1.0.169)... Done in 3 seconds. - Data upgrade step 13/97, RegisterPostureTypes(2.1.0.180)... Done in 2 seconds. - Data upgrade step 14/97, RegisterPostureTypes(2.1.0.189)... Done in 0 seconds. - Data upgrade step 15/97, UPSUpgradeHandler(2.1.0.194)... Done in 0 seconds. - Data upgrade step 16/97, TrustsecWorkflowRegistration(2.1.0.203)... Done in 0 seconds. - Data upgrade step 17/97, NSFUpgradeService(2.1.0.205)... Done in 0 seconds. - Data upgrade step 18/97, NetworkAccessUpgrade(2.1.0.207)... Done in 0 seconds. - Data upgrade step 19/97, NSFUpgradeService(2.1.0.212)... Done in 0 seconds. - Data upgrade step 20/97, NetworkAccessUpgrade(2.1.0.241)... Done in 2 seconds. - Data upgrade step 21/97, NetworkAccessUpgrade(2.1.0.242)... Done in 1 seconds. - Data upgrade step 22/97, UPSUpgradeHandler(2.1.0.244)... Done in 0 seconds. - Data upgrade step 23/97, ProfilerUpgradeService(2.1.0.248)... Done in 0 seconds. - Data upgrade step 24/97, NetworkAccessUpgrade(2.1.0.254)... Done in 0 seconds. - Data upgrade step 25/97, UPSUpgradeHandler(2.1.0.255)... Done in 11 seconds. - Data upgrade step 26/97, MDMPartnerUpgradeService(2.1.0.257)... Done in 0 seconds. - Data upgrade step 27/97, NetworkAccessUpgrade(2.1.0.258)... Done in 0 seconds. - Data upgrade step 28/97, ProfilerUpgradeService(2.1.0.258)... Done in 0 seconds. - Data upgrade step 29/97, MDMPartnerUpgradeService(2.1.0.258)... Done in 2 seconds. - Data upgrade step 30/97, UPSUpgradeHandler(2.1.0.279)... Done in 2 seconds. - Data upgrade step 31/97, NSFUpgradeService(2.1.0.282)... Done in 0 seconds. - Data upgrade step 32/97, NetworkAccessUpgrade(2.1.0.288)... Done in 0 seconds. - Data upgrade step 33/97, NetworkAccessUpgrade(2.1.0.295)... Done in 0 seconds. - Data upgrade step 34/97, CertMgmtUpgradeService(2.1.0.296)... Done in 0 seconds. - Data upgrade step 35/97, NetworkAccessUpgrade(2.1.0.299)... Done in 0 seconds. - Data upgrade step 36/97, NetworkAccessUpgrade(2.1.0.322)... Done in 1 seconds. - Data upgrade step 37/97, NetworkAccessUpgrade(2.1.0.330)... Done in 1 seconds. - Data upgrade step 38/97, NSFUpgradeService(2.1.0.353)... Done in 0 seconds. - Data upgrade step 39/97, ProfilerUpgradeService(2.1.0.354)... Done in 0 seconds. - Data upgrade step 40/97, NSFUpgradeService(2.1.0.427)... Done in 1 seconds. - Data upgrade step 41/97, NSFUpgradeService(2.1.101.145)... Done in 0 seconds. - Data upgrade step 42/97, ProfilerUpgradeService(2.1.101.145)... Done in 0 seconds. - Data upgrade step 43/97, UPSUpgradeHandler(2.1.101.188)... Done in 1 seconds. - Data upgrade step 44/97, NetworkAccessUpgrade(2.2.0.007)... Done in 0 seconds. - Data upgrade step 45/97, UPSUpgradeHandler(2.2.0.118)... Done in 5 seconds. - Data upgrade step 46/97, GuestAccessUpgradeService(2.2.0.124)... Done in 19 seconds. - Data upgrade step 47/97, NSFUpgradeService(2.2.0.135)... Done in 0 seconds. - Data upgrade step 48/97, NSFUpgradeService(2.2.0.136)... Done in 1 seconds. - Data upgrade step 49/97, NetworkAccessUpgrade(2.2.0.137)... Done in 0 seconds. - Data upgrade step 50/97, NetworkAccessUpgrade(2.2.0.143)... Done in 17 seconds. - Data upgrade step 51/97, NSFUpgradeService(2.2.0.145)... Done in 5 seconds. - Data upgrade step 52/97, NSFUpgradeService(2.2.0.146)... Done in 2 seconds. - Data upgrade step 53/97, NetworkAccessUpgrade(2.2.0.155)... Done in 0 seconds. - Data upgrade step 54/97, CdaRegistration(2.2.0.156)... Done in 1 seconds. - Data upgrade step 55/97, NetworkAccessUpgrade(2.2.0.161)... Done in 0 seconds. - Data upgrade step 56/97, UPSUpgradeHandler(2.2.0.166)... Done in 0 seconds. - Data upgrade step 57/97, NetworkAccessUpgrade(2.2.0.169)... Done in 1 seconds. - Data upgrade step 58/97, UPSUpgradeHandler(2.2.0.169)... Done in 0 seconds. - Data upgrade step 59/97, NetworkAccessUpgrade(2.2.0.180)... Done in 0 seconds. - Data upgrade step 60/97, CertMgmtUpgradeService(2.2.0.200)... Done in 0 seconds. - Data upgrade step 61/97, NetworkAccessUpgrade(2.2.0.208)... Done in 0 seconds. - Data upgrade step 62/97, RegisterPostureTypes(2.2.0.218)... Done in 2 seconds. - Data upgrade step 63/97, NetworkAccessUpgrade(2.2.0.218)... Done in 1 seconds. - Data upgrade step 64/97, NetworkAccessUpgrade(2.2.0.222)... Done in 0 seconds. - Data upgrade step 65/97, NetworkAccessUpgrade(2.2.0.223)... Done in 0 seconds. - Data upgrade step 66/97, NetworkAccessUpgrade(2.2.0.224)... Done in 2 seconds. - Data upgrade step 67/97, SyslogTemplatesRegistration(2.2.0.224)... Done in 0 seconds. - Data upgrade step 68/97, ReportUpgradeHandler(2.2.0.242)... Done in 0 seconds. - Data upgrade step 69/97, IRFUpgradeService(2.2.0.242)... Done in 0 seconds. - Data upgrade step 70/97, LocalHostNADRegistrationService(2.2.0.261)... Done in 0 seconds. - Data upgrade step 71/97, NetworkAccessUpgrade(2.2.0.300)... Done in 0 seconds. - Data upgrade step 72/97, CertMgmtUpgradeService(2.2.0.300)... Done in 1 seconds. - Data upgrade step 73/97, NSFUpgradeService(2.2.0.323)... Done in 0 seconds. - Data upgrade step 74/97, NetworkAccessUpgrade(2.2.0.330)... Done in 1 seconds.

- Data upgrade step 75/97, NSFUpgradeService(2.2.0.340)... Done in 0 seconds. - Data upgrade step 76/97, NetworkAccessUpgrade(2.2.0.340)... Done in 0 seconds. - Data upgrade step 77/97, NetworkAccessUpgrade(2.2.0.342)... Done in 0 seconds. - Data upgrade step 78/97, AuthzUpgradeService(2.2.0.344)... Done in 0 seconds. - Data upgrade step 79/97, RegisterPostureTypes(2.2.0.350)... Done in 38 seconds. - Data upgrade step 80/97, ProfilerUpgradeService(2.2.0.359)... Done in 0 seconds. - Data upgrade step 81/97, DictionaryUpgradeRegistration(2.2.0.374)... Done in 19 seconds. - Data upgrade step 82/97, UPSUpgradeHandler(2.2.0.403)... Done in 0 seconds. - Data upgrade step 83/97, DictionaryUpgradeRegistration(2.2.0.410)... Done in 0 seconds. - Data upgrade step 84/97, UPSUpgradeHandler(2.3.0.100)... Done in 20 seconds. - Data upgrade step 85/97, UPSUpgradeHandler(2.3.0.110)... Done in 1 seconds. - Data upgrade step 86/97, NetworkAccessUpgrade(2.3.0.145)... Done in 0 seconds. - Data upgrade step 87/97, NodeGroupUpgradeService(2.3.0.155)... Done in 0 seconds. - Data upgrade step 88/97, IRFUpgradeService(2.3.0.155)... Done in 0 seconds. - Data upgrade step 89/97, UPSUpgradeHandler(2.3.0.158)... Done in 0 seconds. - Data upgrade step 90/97, NetworkAccessUpgrade(2.3.0.178)... Done in 1 seconds. - Data upgrade step 91/97, NetworkAccessUpgrade(2.3.0.182)... Done in 0 seconds. - Data upgrade step 92/97, CertMgmtUpgradeService(2.3.0.194)... Done in 4 seconds. - Data upgrade step 93/97, UPSUpgradeHandler(2.3.0.201)... Done in 0 seconds. - Data upgrade step 94/97, NSFUpgradeService(2.3.0.233)... Done in 0 seconds. - Data upgrade step 95/97, ProfilerUpgradeService(2.3.0.233)... Done in 1 seconds. - Data upgrade step 96/97, GuestAccessUpgradeService(2.3.0.233)... Done in 8 seconds. - Successful Running data upgrade for node specific data on cloned database - Successful Time estimate for upgrade ========================= (Estimates are calculated based on size of config and mnt data only. Network latency between PAN and other nodes is not considered in calculating estimates) Estimated time for each node (in mins): upsdev-vm11(STANDALONE):102

Application successfully installed

前述の操作を実行中にアプリケーションが正常にインストールされなかった場合、URT はアップグレード の失敗の原因を返します。問題を修正し、URT を再実行する必要があります。

# <span id="page-22-0"></span>同じ名前の事前定義済み承認複合条件が存在する場合は、 承認単純条件の名前を変更する

Cisco ISEにはいくつかの事前定義された承認複合条件が付属しています。古い展開内の(ユー ザ定義された)承認単純条件が事前定義済み承認複合条件と同じ名前である場合、アップグ レードプロセスは失敗します。アップグレードする前に、次の事前定義済み承認複合条件名の いずれかと名前が同じ承認単純条件は名前を変更する必要があります。

- Compliance Unknown Devices
- Non Compliant Devices
- Compliant Devices
- Non\_Cisco\_Profiled\_Phones
- Switch\_Local\_Web\_Authentication
- Catalyst\_Switch\_Local\_Web\_Authentication
- Wireless\_Access
- BYOD is Registered
- EAP-MSCHAPv2
- EAP-TLS
- Guest Flow
- MAC\_in\_SAN
- Network Access Authentication Passed

# <span id="page-23-0"></span>**VMware** 仮想マシンのゲスト オペレーティング システム と設定の変更

仮想マシンのCisco ISEノードをアップグレードする場合は、Red Hat Enterprise Linux(RHEL) 7 にゲスト オペレーティング システムを変更してあることを確認します。これを行うには、 VM の電源をオフにし、RHEL 7 にゲスト オペレーティング システムを変更し、変更後に VM の電源をオンにする必要があります。RHEL 7 は E1000 および VMXNET3 ネットワークアダプ タのみをサポートします。アップグレードする前に、ネットワークアダプタのタイプを変更す る必要があります。

# <span id="page-23-1"></span>スポンサーグループ名から 非 **ASCII** 文字を削除する

リリース 2.2 より前に、非 ASCII 文字を持つスポンサーグループを作成した場合、アップグ レードの前に、スポンサーグループの名前を変更し、ASCII文字のみを使用するようにしてく ださい。

Cisco ISE リリース 2.2 以降のスポンサーグループ名では、非 ASCII 文字はサポートされませ ん。

# <span id="page-23-2"></span>通信用に開く必要があるファイアウォールポート

プライマリ管理ノードと他のノードとの間にファイアウォールが設置されている場合は、次の 各ポートがアップグレード前に開いている必要があります。

- TCP 1521:プライマリ管理ノードとモニタリングノード間の通信用。
- TCP 443:プライマリ管理ノードとその他すべてのセカンダリノード間の通信用。
- TCP 12001:グローバルクラスタのレプリケーション用。
- TCP 7800 および 7802: (ポリシーサービスノードがノードグループの一部である場合に 限り該当) PSN グループのクラスタリング用。

Cisco ISE が使用するすべてのポートのリストについては、『Cisco Identity [Services](http://www.cisco.com/c/en/us/td/docs/security/ise/2-0/installation_guide/b_ise_InstallationGuide20/Cisco_SNS_3400_Series_Appliance_Ports_Reference.html) Engine Hardware [Installation](http://www.cisco.com/c/en/us/td/docs/security/ise/2-0/installation_guide/b_ise_InstallationGuide20/Cisco_SNS_3400_Series_Appliance_Ports_Reference.html) Guide』を参照してください。

Cisco ISE が使用するポートの完全なリストについては、「Cisco ISE Ports [Reference](https://www.cisco.com/c/en/us/td/docs/security/ise/2-2/install_guide/b_ise_InstallationGuide22/b_ise_InstallationGuide22_chapter_0110.html)」を参照し てください。

# <span id="page-24-0"></span>プライマリ管理ノードからの **Cisco ISE** 設定および運用 データのバックアップ

コマンドライン インターフェイス (CLI) または GUI から Cisco ISE 設定および運用データの バックアップを取得します。CLI コマンドは次のとおりです。

**backup** *backup-name* **repository** *repository-name* {**ise-config |ise-operational**} **encryption-key** {**hash | plain**} *encryption-keyname*

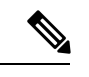

(注)

Cisco ISE が VMware で実行されている場合、ISE データをバックアップするのに、VMware ス ナップショットはサポートされていません。

VMware スナップショットは指定した時点で、VM のステータスを保存します。マルチノード Cisco ISE 展開環境では、すべてのノードのデータは、現在のデータベース情報と継続的に同 期されます。スナップショットを復元すると、データベースのレプリケーションと同期の問題 を引き起こす可能性があります。シスコは、データのアーカイブおよび復元用に、Cisco ISE に含まれるバックアップ機能を使用することを推奨します。

VMware スナップショットを使用して ISE データをバックアップすると、Cisco ISE サービスが 停止します。ISE ノードを起動するには、再起動が必要です。

また、Cisco ISE 管理者用ポータルから設定および運用データのバックアップを取得すること ができます。バックアップファイルを格納するリポジトリを作成したことを確認します。ロー カルリポジトリを使用してバックアップしないでください。リモートモニタリングノードの ローカルリポジトリで、モニタリングデータをバックアップすることはできません。次のリポ ジトリタイプはサポートされていません。CD-ROM、HTTP、HTTPS、またはTFTP。これは、 これらのリポジトリタイプが読み取り専用であるか、またはプロトコルでファイルのリストが サポートされないためです。

- 1. [管理 (Administration) ]>[メンテナンス (Maintenance) ]>[バックアップと復元 (Backup and Restore) 1を選択します。
- **2.** [すぐにバックアップ(Backup Now)] をクリックします。
- **3.** バックアップを実行するために必要な値を入力します。
- **4.** [OK] をクリックします。
- **5.** バックアップが正常に完了したことを確認します。

Cisco ISEはタイムスタンプを持つバックアップファイル名を付け、指定されたリポジトリ にファイルを保存します。タイムスタンプに加えて、Cisco ISE は設定バックアップには CFG タグ、操作バックアップには OPS タグを追加します。バックアップファイルが指定 リポジトリにあることを確認します。

分散展開では、バックアップの実行中にノードのロールを変更したり、ノードの設定を 行ったりすることはできません。バックアップの実行中にノードのロールを変更すると、 すべてのプロセスがシャットダウンし、データに不一致が生じる場合があります。ノード のロールを変更する際は、バックアップが完了するまで待機してください。

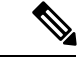

Cisco ISE では、ある ISE ノード(A) からバックアップを取得して、別の ISE ノード(B)に 復元することができます。両方のノードは同じホスト名(IP アドレスは異なる)です。ただ し、ノードB上のバックアップを復元した後は、証明書とポータルグループタグの問題が生じ る可能性があるため、ノード B のホスト名を変更することはできません。 (注)

# <span id="page-25-0"></span>ライマリ管理ノードからのシステムログのバックアッ プ

コマンドラインインターフェイス(CLI)を使用して、プライマリ管理ノードからシステムロ グのバックアップを取得します。CLI コマンドは次のとおりです。

**backup-logs** *backup-name* **repository** *repository-name* **encryption-key** {**hash|plain**} *encryption-key name*

## <span id="page-25-1"></span>証明書の有効性の確認

アップグレードプロセスは、Cisco ISE の信頼できる証明書またはシステム証明書ストアの証 明書の期限が切れていると、失敗します。アップグレードの前に、[信頼できる証明書(Trusted Certificates) 1と [システム証明書 (System Certificates) 1ウィンドウ ([管理 (Administration)] > [システム(System)] > [証明書(Certificates)] > [証明書の管理(Certificate Managemen)]) の [有効期限(Expiration Date)] の有効性を確認し、必要に応じて更新してください。

また、アップグレードの前に、[CA 証明書(CA Certificates)] ウィンドウ([管理 (Administration)] > [システム(System)] > [証明書(Certificates)] > [証明書機関(Certificate Authority)] > [証明書機関の証明書(Certificate AuthorityCertificates)])の[有効期限(Expiration Date) 1の有効性を確認し、必要に応じて更新してください。

## <span id="page-26-0"></span>証明書を削除する

期限切れの証明書を削除するには、次の手順を実行します。

- ステップ **1** [管理(Administration)] > [システム(System)] > [証明書(Certificates)] > [証明書の管理(Certificate Management)] > [システム証明書(System Certificates)] の順に選択します。
- ステップ **2** 期限切れの証明書を選択します。
- **ステップ3** [削除 (Delete) 1をクリックします。
- ステップ **4** [管理(Administration)] > [システム(System)] > [証明書(Certificates)] > [証明書の管理(Certificate Management)] > [信頼できる証明書(Trusted Certificates)] の順に選択します。
- ステップ **5** 期限切れの証明書を選択します。
- ステップ6 [削除 (Delete) ] をクリックします。
- ステップ7 [管理 (Administration) ]>「システム (System) ]>[証明書 (Certificates) ]>[認証局 (Certificate Authority) ] > [認証局証明書(Certificate Authority Certificates)] の順に選択します。
- ステップ **8** 期限切れの証明書を選択します。
- <span id="page-26-1"></span>ステップ9 [削除 (Delete) 1をクリックします。

## 証明書および秘密キーのエクスポート

次の項目をエクスポートすることを推奨します。

- すべてのローカル証明書(展開内のすべてのノードから)およびその秘密キーを安全な場 所にエクスポートします。証明書設定(どのサービスに証明書が使用されたか)を記録し ます。
- ステップ **1** [管理(Administration)] > [システム(System)] > [証明書(Certificates)] > [証明書の管理(Certificate Management) |> [システム証明書 (System Certificates) |の順に選択します。
- ステップ **2** 証明書を選択し、[エクスポート(Export)] をクリックします。
- ステップ **3** [証明書および秘密キーをエクスポート(Export Certificates andPrivate Keys)] ラジオボタンを選択します。
- <span id="page-26-2"></span>**ステップ4** [秘密キーのパスワード(Private Key Password)] と [パスワードの確認(Confirm Password)] を入力しま す。
- ステップ **5** [エクスポート(Export)] をクリックします。
	- プライマリ管理ノードの信頼できる証明書ストアからすべての証明書をエクスポートしま す。証明書設定(どのサービスに証明書が使用されたか)を記録します。
- ステップ1 [管理 (Administration) ]>[システム (System) ]> [証明書 (Certificates) ]> [証明書の管理 (Certificate Management)] > [信頼できる証明書(Trusted Certificates)] の順に選択します。
- ステップ **2** 証明書を選択し、[エクスポート(Export)] をクリックします。
- ステップ **3** [ファイルを保存(Save File)] をクリックして証明書をエクスポートします。
- **ステップ 4** [管理(Administration)]>[システム(System)]> [証明書(Certificates)]> [認証局(Certificate Authority)] > [認証局証明書(Certificate Authority Certificates)] の順に選択します。
- ステップ **5** 証明書を選択し、[エクスポート(Export)] をクリックします。
- ステップ6 [証明書および秘密キーをエクスポート (Export Certificates and Private Keys) 1ラジオボタンを選択します。
- ステップ7 [秘密キーのパスワード (Private Key Password) ] と [パスワードの確認 (Confirm Password) ] を入力しま す。
- ステップ **8** [エクスポート(Export)] をクリックします。
- <span id="page-27-0"></span>ステップ **9** [ファイルを保存(Save File)] をクリックして証明書をエクスポートします。

# アップグレード前の **PAN** 自動フェールオーバーとスケ ジュールバックアップの無効化

Cisco ISE のバックアップを実行した場合は、展開の変更を実行できません。そのため、アッ プグレードの妨げにならないようにするには自動設定を無効にする必要があります。Cisco ISE をアップグレードする前に、次の設定を無効にしていることを確認してください。

- プライマリ管理ノードの自動フェールオーバー:プライマリ管理ノードを自動フェール オーバーに設定している場合は、Cisco ISEをアップグレードする前に、自動フェールオー バーオプションを必ず無効にします。
- スケジュールバックアップ:アップグレード後にバックアップをスケジュールし直すよう に展開のアップグレードを計画します。バックアップスケジュールを無効にし、アップグ レード後に再作成することができます。

スケジュール頻度が一度のバックアップは、Cisco ISEアプリケーションが再起動するたび にトリガーされます。このように、一度だけ実行するように設定されたバックアップスケ ジュールは、アップグレード前に設定を無効にしてください。

## <span id="page-27-1"></span>**NTP** サーバの設定と可用性の確認

アップグレード中、Cisco ISE ノードは再起動して、プライマリ管理ノードからセカンダリ管 理ノードにデータを移行、複製します。これらの操作では、ネットワーク内の NTP サーバが 正しく設定され、到達可能であることが重要です。NTPサーバが正しく設定されていない、ま たは到達不能な場合、アップグレードプロセスは失敗します。

ネットワーク内の NTP サーバが、アップグレード中に到達可能で、応答性があり、同期して いることを確認します。

# <span id="page-28-0"></span>仮想マシンのアップグレード

Cisco ISE ソフトウェアは、UCS ハードウェアで使用可能な最新の CPU/メモリ容量をサポート するために、チップおよびアプライアンスのキャパシティと同期している必要があります。ISE のバージョンが新しくなるにつれ、古いハードウェアのサポートが段階的に廃止され、新しい ハードウェアが導入されます。パフォーマンスを向上させるために、仮想マシン (VM)のキャ パシティをアップグレードすることをお勧めします。VMのアップグレードを計画する際は、 OVAファイルを使用するしてISEソフトウェアをインストールすることを強くお勧めします。 各OVAファイルは、VMを記述するために使用されるファイルを含むパッケージであり、Cisco ISE ソフトウェアをインストールするためにアプライアンスに必要なハードウェアリソースを 確保します。

VM とハードウェア要件の詳細については、『Cisco Identity Services Engine [Installation](https://www.cisco.com/c/en/us/support/security/identity-services-engine/products-installation-guides-list.html) Guide』 の「Hardware and Virtual Appliance Requirements」を参照してください。

Cisco ISE VM は、VM インフラストラクチャに専用リソースが必要です。ISE には、パフォー マンスと拡張性のためにハードウェアアプライアンスに類似した十分な量の CPU コアが必要 です。リソースの共有は、高い CPU 使用率、ユーザ認証の遅延、登録、ログの遅延と廃棄、 レポート、ダッシュボードの応答性などによりパフォーマンスに影響することが判明していま す。これは、企業内のエンドユーザと管理者のユーザエクスペリエンスに直接影響します。

- (注)
- アップグレード時には、共有リソースではなく、CPU、メモリ、ハードディスク領域に予約済 みのリソースを使用することが重要です。

33x5 アプライアンスに基づく VM からアップグレードする場合、アップグレードされる VM はより多くの CPU コアを使用する必要があります (3515 向けの OVA の場合、約 6 コアが割 り当てられます。3595 向けの OVA の場合、HT が有効な状態で、8 コア/64GB RAM が使用さ れます)。詳細については、ISE 2.4 の OVA 要件を確認してください。

34xx シリーズ アプライアンスは、Cisco ISE リリース 2.4 以降ではサポートされていません。

Cisco ISE リリース 2.4 以降では、ローカルディスク割り当てが 29 GB に増えるため、仮想マシ ンの最小ディスクサイズが 300 GB 必要です。

# <span id="page-28-1"></span>プロファイラ設定の記録

プロファイラサービスを使用する場合、管理者ポータルから、各ポリシーサーバノードのプロ ファイラ構成を必ず記録してください(**[**管理(**Administration**)**] > [**システム(**System**)**] > [**展 開(**Deployment**)**] > <**ノード**> >**)。ノードを選択して、**[**ノードの編集(**Edit Node**t)**]** をク リックします。[**Edit Node**]ページで、[プロファイリング設定(**Configuration**)]タブに移動し ます。構成情報をメモするか、スクリーンショットを取得できます。

# <span id="page-29-0"></span>**Active Directory** および内部管理者アカウントの資格情報 の取得

外部アイデンティティソースとしてActive Directoryを使用する場合は、Active Directoryのクレ デンシャルと有効な内部管理者アカウントクレデンシャルを手元に用意してください。アップ グレード後に、ActiveDirectory接続が失われることがあります。この場合、管理者ポータルに ログインするために ISE 内部管理者アカウント、Cisco ISE と Active Directory を再接続するた めに Active Directory のクレデンシャルが必要です。

# <span id="page-29-1"></span>アップグレード前の **MDM** ベンダーのアクティベート

MDM機能を使用する場合は、アップグレードの前に、MDMベンダーのステータスがアクティ ブであることを確認します。

MDM サーバ名が承認ポリシーで使用され、対応する MDM サーバが無効の場合は、アップグ レードプロセスは失敗します。回避策として、次のいずれかが可能です。

- **1.** アップグレードの前に MDM サーバを有効にします。
- **2.** 承認ポリシーから MDM サーバ名属性を使用する条件を削除します。

## <span id="page-29-2"></span>リポジトリの作成およびアップグレードバンドルのコピー

リポジトリを作成して、バックアップを取得してアップグレードバンドルをコピーします。パ フォーマンスと信頼性を高めるために、FTP を使用することを推奨します。低速 WAN リンク を介したリポジトリを使用しないでください。ノードに近い位置にあるローカルリポジトリを 使用することを推奨します。

ローカルディスクにアップグレードバンドルを置くと、アップグレード時間を短縮できます。 また、**applicationupgradeprepare**コマンドを使用してアップグレードバンドルをローカルディ スクにコピーして抽出することもできます。

(注)

- リポジトリとの帯域幅接続が良好であることを確認してください。リポジトリからノード にアップグレードバンドル(ファイルサイズは約9GB)をダウンロードする場合、ダウン ロードが完了するまでに 35 分以上かかるとダウンロードがタイムアウトします。
	- ローカルディスクに設定ファイルが保存されている場合は、アップグレードの実行時に削 除されます。したがって、Cisco ISEリポジトリを作成し、このリポジトリにコンフィギュ レーション ファイルをコピーすることをお勧めします。

アップグレードバンドルは [Cisco.com](https://software.cisco.com/download/release.html?mdfid=283801620&flowid=26081&softwareid=283802505&release=2.1.0&relind=AVAILABLE&rellifecycle=&reltype=latest) からダウンロードします。

リリース 2.4 にアップグレードするには、このアップグレードバンドルを使用します。 ise-upgradebundle-2.x-to-2.4.0.*xxx*.SPA.x86\_64.tar.gz

アップグレード用に、次のコマンドを使用して Cisco ISE ノードのローカルディスクにアップ グレードバンドルをコピーできます。

**copy** *repository\_url/path/ise-upgradebundle-2.x-to-2.4.0.xxx.SPA.x86\_64.tar.gz* **disk:/**

たとえば、アップグレードバンドルのコピーに SFTP を使用するには、次を実行できます。

- **1.** (ホストキーが存在しない場合は追加します)**crypto host\_key add host** *mySftpserver*
- **2. copy sftp://***aaa.bbb.ccc.ddd/ise-upgradebundle-2.x-to-2.4.0.xxx.SPA.x86\_64.tar.gz* **disk:/**

*aaa.bbb.ccc.ddd* は SFTP サーバの IP アドレスまたはホスト名、 *ise-upgradebundle-2.x-to-2.4.0.xxx.SPA.x86\_64.tar.gz* はアップグレードバンドルの名前です。

## <span id="page-30-0"></span>利用可能なディスクサイズの確認

仮想マシンに必要なディスク容量が割り当てられていることを確認します。詳細については、 『Cisco ISE [Installation](https://www.cisco.com/c/en/us/support/security/identity-services-engine/products-installation-guides-list.html) Guide』を参照してください。ディスクサイズを増やす必要がある場合 は、ISE を再インストールし、設定のバックアップを復元する必要があります。

## <span id="page-30-1"></span>ロードバランサ構成の確認

プライマリ管理ノード (PAN) とポリシーサービスノード (PSN) 間でロードバランサを使用 している場合は、ロードバランサで設定されたセッションタイムアウトがアップグレードプロ セスに影響しないことを確認してください。セッションタイムアウト値を低く設定すると、 ロードバランサの背後にある PSN でアップグレードプロセスに影響する可能性があります。 たとえば、PANからPSNへのデータベースダンプ中にセッションがタイムアウトすると、PSN でアップグレードプロセスが失敗する可能性があります。

# <span id="page-30-2"></span>ログの保持と **MnT** ハードディスクのサイズ変更

アップグレードでは、MnTディスクの容量を変更する必要はありません。ただし、ログを継続 的に記録し、ハードウェアの容量を増やす必要がある場合は、ログ保持のニーズに応じてMnT のハードディスクのサイズを計画できます。ログ保持の容量が Cisco ISE リリース 2.2 から何 倍も増加していることを理解することが重要です。

また、Cisco ISE MnT に負荷をかける可能性があるさまざまなデバイスからの不要なログにつ いては、アクティブなコレクションフィルタ(**[**管理(**Administration**)**]**>**[**システム(**System**)**]**> **[**ロギング(**Logging**)**]** > **[**コレクションフィルタ(**Collectionfilters**)**]**に移動)を使用すること もできます。

コレクションフィルタの詳細については、『*Cisco Identity Services Engine Administrator Guide*』 の「Maintain & Monitor」の章にある「Configure Collection Filters section」を参照してください。

ISE のパフォーマンスと拡張性に関するコミュニティページの ISE ストレージ要件を参照して ください。該当の表には、RADIUS のエンドポイントの数と TACACS+ のネットワークデバイ スの数に基づくログの保持が示されています。ログの保持は、TACACS+ または RADIUS ある いはその両方について個別に計算する必要があります。

<span id="page-32-0"></span>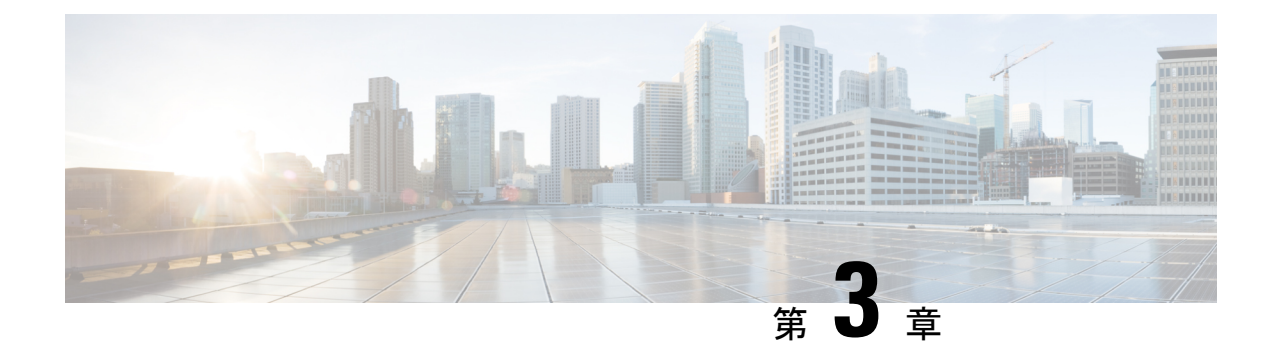

# アップグレード方法の選択

- [ノードのアップグレードの順序](#page-32-1) (27 ページ)
- [アップグレード方法の選択](#page-35-0) (30 ページ)
- •[バックアップと復元方法を使用した](#page-38-0) Cisco ISE 展開のアップグレード (推奨) (33 ペー [ジ\)](#page-38-0)
- GUI からの Cisco ISE [展開のアップグレード](#page-41-1) (36 ページ)
- CLI からの Cisco ISE [展開のアップグレード](#page-45-0) (40 ページ)

# <span id="page-32-1"></span>ノードのアップグレードの順序

GUI、Backup and Restore、または CLI を使用して Cisco ISE をアップグレードできます。GUI を使用してアップグレードする場合は、アップグレードするノードの順序を選択できます。た だし、展開環境をアップグレードする場合は、次に示すノードの順序に従うことをお勧めしま す。これにより、復元力とロールバック機能を最大限に活用しながら、ダウンタイムを短縮で きます。

- **1.** すべての設定とモニタリングデータをバックアップします。必要に応じて、手動で簡単に ロールバックできるように、アップグレードを開始する前にこのタスクを実行する必要が あります。
- **2.** セカンダリ管理ノード

この時点では、プライマリ管理ノードは以前のバージョンのままで、アップグレードに失 敗した場合はロールバックに使用できます。

**3.** プライマリ モニタリング ノードまたはセカンダリ モニタリング ノード

分散展開の場合、既存の Cisco ISE 展開のセカンダリ管理ノードがあるサイトで使用可能 なすべてのノードをアップグレードします。

- **4.** セカンダリ モニタリング ノードまたはプライマリ モニタリング ノード
- **5.** ポリシーサービスノード

ポリシーサービスノードのセットをアップグレードした後、アップグレードが成功したか どうかを確認し(「アップグレードプロセスの確認」を参照)、新しい展開が期待どおり

に機能していることを確認するネットワークテストを実行します。アップグレードが成功 した場合は、ポリシーサービスノードの次のセットをアップグレードできます。

**6.** プライマリ管理ノード

プライマリ管理ノードをアップグレードした後、アップグレードの検証テストとネット ワークテストを再実行します。

 $\label{eq:1}$ 

プライマリ管理ノード(アップグレードの必要がある古い展開からの最後のノード)で登録中 にアップグレードが失敗した場合、アップグレードはロールバックされ、ノードはスタンドア ロンノードになります。CLIから、スタンドアロンノードとしてノードをアップグレードしま す。セカンダリ管理ノードとして新しい展開にノードを登録します。 (注)

アップグレード後、セカンダリ管理ノードはプライマリ管理ノードになり、元のプライマリ管 理ノードはセカンダリ管理ノードになります。必要に応じて、[ノードの編集(Edit Node)] ウィンドウで [プライマリに昇格(Promote toPrimary)] をクリックして、セカンダリ管理ノー ドを昇格してプライマリ管理ノードにします(古い展開環境と一致させます)。

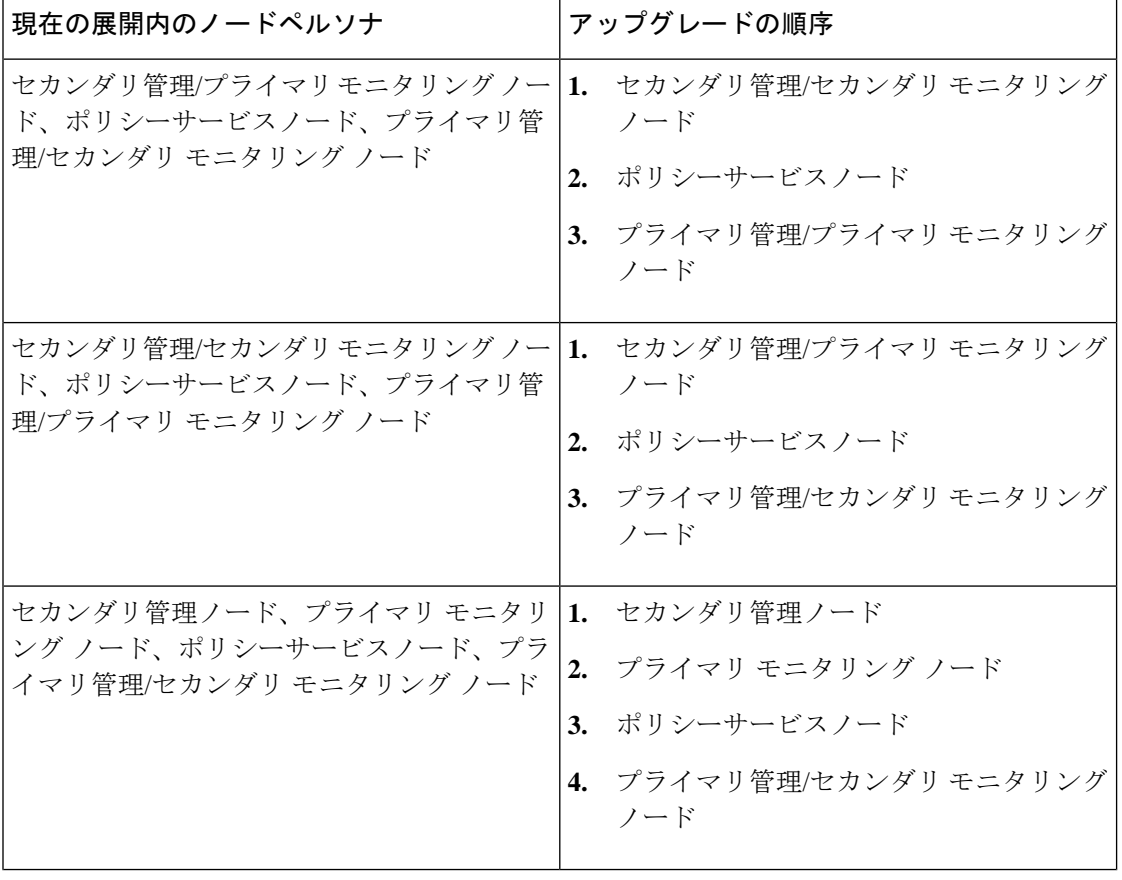

管理ノードがモニタリングペルソナも担当する場合は、次の表に示す手順に従ってください。

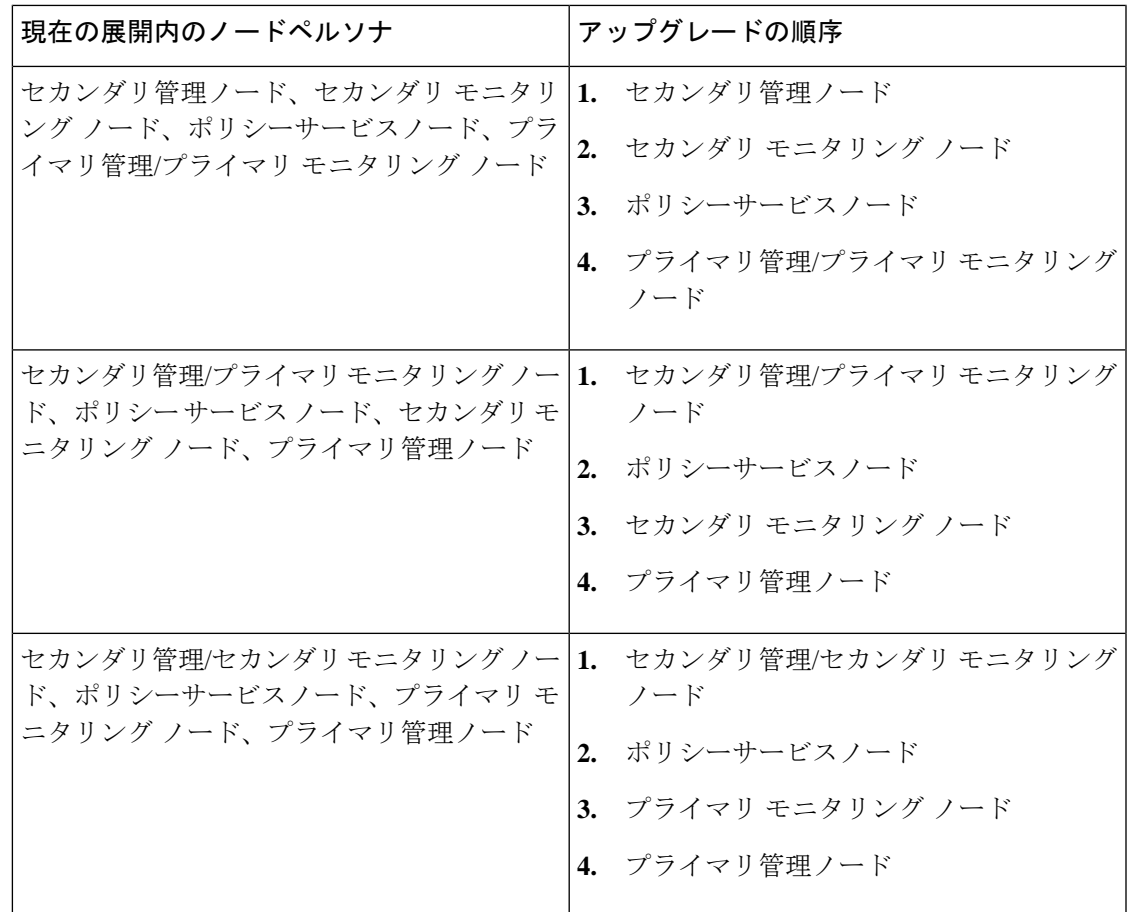

次の場合にエラーメッセージ「**No Secondary Administration Node in the Deployment**」が表示 されます。

- 展開内にセカンダリ管理ノードが存在しない。
- セカンダリ管理ノードがダウンしている。
- セカンダリ管理ノードはアップグレードされ、アップグレード済みの展開に移行されてい る。通常、セカンダリ管理ノードをアップグレードした後に、展開の詳細の[更新(Details)] オプションを使用したときに、この問題が発生する可能性があります。

この問題を解決するには、該当する次のいずれかのタスクを実行します。

- 展開にセカンダリ管理ノードがない場合は、セカンダリ管理ノードを設定して、アップグ レードを再試行します。
- セカンダリ管理ノードがダウンしている場合は、そのノードを起動し、アップグレードを 再試行します。
- セカンダリ管理ノードがアップグレードされ、アップグレード済みの展開に移行されてい る場合は、CLI を使用して展開内の他のノードを手動でアップグレードします。

# <span id="page-35-0"></span>アップグレード方法の選択

Cisco ISE のこのリリースでは、次のアップグレードプロセスがサポートされています。アッ プグレードの技術上の専門知識とアップグレードに割くことのできる時間に応じて、以下の アップグレードプロセスから選択できます。

- バックアップと復元の手順を使用した Cisco ISE のアップグレード(推奨)
- GUI からの Cisco ISE 展開環境のアップグレード

アップグレード方法の詳細な比較を以下に示します。

#### バックアップと復元方法を使用した **Cisco ISE** のアップグレード

Cisco ISE ノードの再イメージ化は、初期展開の一部としておよびトラブルシューティング時 に実行されますが、新しいバージョンが展開された後、新しい展開にポリシーを復元している 間に Cisco ISE ノードを再イメージ化して展開をアップグレードすることもできます。

リソースが制限されていて、新しい展開で並列のISEノードをスピンアップできない場合、他 のノードがアップグレードされる前に、セカンダリ PAN と MnT がアップグレードされる実稼 働展開から削除されます。ノードは新しい展開に移動します。設定と運用のバックアップは、 1つの並列展開を作成している各ノード上の以前の展開から復元されます。これにより、手動 で操作する必要なく、ポリシーセット、カスタムプロファイル、ネットワーク アクセス デバ イス、およびエンドポイントを新しい展開に復元できます。

バックアップと復元プロセスを使用して Cisco ISE をアップグレードする利点は、次のとおり です。

- 以前のISE展開から設定と運用ログを復元できます。したがって、データ損失を防ぐこと ができます。
- 新しい展開で再利用する必要があるノードを手動で選択できます。
- 複数の PSN を同時にアップグレードすることで、アップグレードのダウンタイムを削減 できます。
- メンテナンス時間外にノードをステージングして、実稼働時のアップグレード時間を短縮 できます。

#### バックアップと復元を使用して **Cisco ISE** をアップグレードする前に考慮すべき事項

必要なリソース:バックアップおよび復元によるアップグレードプロセスでは、リリース前に ISE展開用に予約できる追加のリソースが必要です。既存のハードウェアを再利用する場合は、 オンラインのままのノードに追加の負荷を分散させる必要があります。したがって、展開で ノードあたりのユーザ数に対処できるように、展開の開始前に現在の負荷と遅延の制限を評価 する必要があります。

必要な人員:アップグレードを実行するには、ネットワーク管理、セキュリティ管理、データ センター、仮想化リソースなど、複数の事業部門の参加が必要です。さらに、ノードを新しい 展開に再参加させて、証明書を復元し、アクティブディレクトリに参加させて、ポリシーの動

機を待機する必要があります。これにより、複数のリロードが行われ、新規展開のタイムフ レームが必要になる場合があります。

ロールバックメカニズム:ノードの再イメージ化により、すべての情報と構成の設定は、以前 の展開から消去されます。したがって、バックアップと復元によるアップグレードのロール バックメカニズムは、2 回目のノードの再イメージ化と同じ手順になります。

#### バックアップと復元によるアップグレードプロセスのベストプラクティスは次のとおりです。

- スタンドアロン環境を作成するか、または RADIUS 要求の仮想 IP アドレスを切り替える 専用のロードバランサを用意します。
- メンテナンス期間の前に余裕を持って展開プロセスを開始し、ユーザのロードバランサの 切り替え先を新しい展開環境に設定できます。

バックアップと復元によるアップグレード方法の詳細については、「[バックアップと復元方法](#page-38-0) を使用した Cisco ISE 展開のアップグレード (推奨) 」を参照してください。

#### **GUI** からの **Cisco ISE** 展開環境のアップグレード

また、カスタマイズ可能なオプションを使用して、GUI からワンクリックで Cisco ISE をアッ プグレードすることもできます。GUI によるアップグレードは、**[ISE**管理(**ISE**

**Administration**)**]** > **[**アップグレード(**Upgrade**)**]** メニューを使用して実行し、ISO イメージ をダウンロードするための新しいリポジトリが必要です。

アップグレード中、セカンダリ PAN がアップグレードされた展開に自動的に移動して、最初 にアップグレードされ、次にプライマリ MnT がアップグレードされます。その結果、これら のアップグレードのいずれかが失敗した場合、ノードを以前のバージョンにロールバックし て、以前の ISE 展開に再参加する必要があります。後から PSN が 1 つずつ新しい展開に移動 し、アップグレードされます。アップグレードに失敗した場合に、アップグレードの続行、ま たは中止を選択することもできます。これにより、同じ Cisco ISE 展開のデュアルバージョン が作成され、アップグレードを続行する前にトラブルシューティングを行えます。すべての PSN がアップグレードされると、セカンダリ MnT とプライマリ PAN がアップグレードされ て、新しい Cisco ISE 展開に参加します。

このアップグレードプロセスに必要な技術知識はわずかであるため、1 人の管理者がアップグ レードを開始し、NOC または SOC エンジニアを割り当てて、アップグレードのステータスを モニタしてレポートするか、TAC ケースをオープンします。

GUI から Cisco ISE をアップグレードする利点は次のとおりです。

- アップグレードが最小限の操作で自動化されます。
- PSN のアップグレード順序を選択すると、特にデータセンター間で冗長性が得られる場 合、可能な限り継続性を確保できます。
- 追加の人員、サードパーティ製のハイパーバイザ、またはネットワーク アクセス デバイ スを使用せずに、1 人の管理者だけでアップグレードを実行できます。

#### **GUI** から **Cisco ISE** をアップグレードする前に考慮すべき事項

失敗した場合の続行:アップグレードに失敗した場合に、アップグレードの続行、または中止 を選択することもできます。これにより、同じ Cisco ISE 展開のデュアルバージョンが作成さ れ、アップグレードを続行する前にトラブルシューティングを行えます。シスコのアップグ レード準備ツールで非互換性や不良構成が示されますが、[続行(Proceed)]フィールドがオン になっている場合、アップグレード前にデューデリジェンスが機能しないと、追加のエラーが 発生する可能性があります。

ロールバックメカニズム:PAN ノードまたは MnT ノードでアップグレードが失敗した場合、 ノードは自動的にロールバックされます。ただし、PSN がアップグレードに失敗した場合、 ノードは同じ Cisco ISE バージョンに残り、修正できますが、冗長性が低下します。この間、 Cisco ISE はまだ動作しているため、再イメージ化しない限りロールバック機能は制限されま す。

必要な時間:各 PSN のアップグレードには約 90 ~ 120 分かかります。したがって、PSN の数 が多い場合は、それらすべてをアップグレードする時間が必要です。

**GUI** からのアップグレードのベストプラクティス:PSN の数が多い場合は、PSN をまとめて グループ化し、アップグレードを実行してください。

GUIからのアップグレードの詳細については、「GUIからのCisco ISE[展開のアップグレード」](#page-41-1) を参照してください。

#### **CLI** からの **Cisco ISE** 展開環境のアップグレード

CLI からの Cisco ISE のアップグレードは複雑なプロセスであり、管理者がアップグレードイ メージをローカルノードにダウンロードして、アップグレードを実行し、アップグレードプロ セス全体を通じて各ノードを個別にモニタする必要があります。アップグレードのシーケンス は GUI によるアップグレードの場合と基本的に似ていますが、このアプローチではモニタリ ングと操作に手間がかかります。

CLIからのアップグレードは、必要な作業レベルが高いため、トラブルシューティング目的で のみ使用することをお勧めします。

CLI から Cisco ISE をアップグレードする利点は次のとおりです。

- CLI では、アップグレードの実行中に管理者に追加のロギングメッセージが示されます。
- アップグレードされるノードは、より細かな制御のうえで選択して、同時にアップグレー ドできます。アップグレードされていないノードは、エンドポイントが展開全体で再調整 されるため、追加の負荷に対処きます。
- CLI でのロールバックは、スクリプトで以前の変更を取り消すことができるため、はるか に簡単です。
- イメージはノード上にローカルに存在するため、PAN と PSN の間のコピーエラー(存在 する場合)は排除されます。

#### **CLI** から **Cisco ISE** をアップグレードする前に考慮すべき事項

CLI を使用して Cisco ISE をアップグレードするには、技術的な専門知識が必要で、時間もか かります。

CLIからのアップグレードの詳細については、「CLIからのCisco ISE[展開のアップグレード](#page-45-0)」 を参照してください。

# <span id="page-38-0"></span>バックアップと復元方法を使用した**Cisco ISE**展開のアッ プグレード (推奨)

### <span id="page-38-1"></span>バックアップと復元によるアップグレード方法の概要

シスコでは、バックアップと復元によるアップグレードプロセスを他のアップグレードプロセ スよりも推奨しています。バックアップと復元によるアップグレードプロセスを使用すれば、 現在の Cisco ISE 展開ノードの設定を復元でき、アップグレードプロセス中に障害が発生した 場合にデータの損失を防ぐこともできます。この手順を開始するには、既存の Cisco ISE 展開 環境の設定と運用のバックアップを作成し、新しい展開環境に適用します。

#### バックアップと復元によるアップグレードプロセスのベストプラクティスは次のとおりです。

- スタンドアロン環境を作成するか、または RADIUS 要求の仮想 IP アドレスを切り替える 専用のロードバランサを用意します。
- メンテナンス期間の前に余裕を持って展開プロセスを開始し、ユーザのロードバランサの 切り替え先を新しい展開環境に設定できます。

次に、バックアップと復元によるアップグレード方法で実行する手順の概要を示します。

#### **1.** ノードの登録解除

展開からノードを削除するには、ノードの登録を解除する必要があります。ノードの登録解除 または削除の詳細については、『Cisco Identity Services Engine [Administrator](https://www.cisco.com/c/en/us/support/security/identity-services-engine/products-installation-guides-list.html) Guide, Release 』の 「Remove a Node from Deployment」のセクションを参照してください。

#### **2.** ノードの再イメージ化

ノードを再イメージ化するには、Cisco ISE 展開にノードを新しくインストールする必要があ ります。Cisco ISE のインストール方法の詳細については、『Cisco Identity [Services](https://www.cisco.com/c/en/us/support/security/identity-services-engine/products-installation-guides-list.html) Engine [Installation](https://www.cisco.com/c/en/us/support/security/identity-services-engine/products-installation-guides-list.html) Guide, Release 』の「Install Cisco ISE」の章を参照してください。

新しくインストールされた Cisco ISE リリースの最新のパッチを適用することを推奨します。

#### **3.** 設定または運用データベースのバックアップと復元

バックアップと復元操作の詳細については、『Cisco [IdentityServices](https://www.cisco.com/c/en/us/support/security/identity-services-engine/products-installation-guides-list.html) Engine Administrator Guide, [Release](https://www.cisco.com/c/en/us/support/security/identity-services-engine/products-installation-guides-list.html) 』の「Backup and Restore Operations」のセクションを参照してください。

#### **4.** ノードへのプライマリまたはセカンダリロールの割り当て

必要に応じて、ノードにプライマリまたはセカンダリのロールを割り当てることができます。

ロールをポリシー管理ノード (PAN)に割り当てる方法の詳細については、『Cisco [Identity](https://www.cisco.com/c/en/us/support/security/identity-services-engine/products-installation-guides-list.html) Services Engine [Administrator](https://www.cisco.com/c/en/us/support/security/identity-services-engine/products-installation-guides-list.html) Guide, Release 』の「Manually Promote Secondary PAN To Primary」 のセクションを参照してください。

モニタリングとトラブルシューティング(MnT)ノードにロールを割り当てる方法の詳細につ いては、『Cisco Identity Services Engine [Administrator](https://www.cisco.com/c/en/us/support/security/identity-services-engine/products-installation-guides-list.html) Guide, Release』の「Manually Modify MnT Role」のセクションを参照してください。

#### **5.** ポリシーサービスノードの参加

新しい展開にポリシーサービスノード(PSN)を参加させるには、ノードをPSNとして登録す る必要があります。PSN の登録または参加の詳細については、『Cisco Identity [Services](https://www.cisco.com/c/en/us/support/security/identity-services-engine/products-installation-guides-list.html) Engine [Administrator](https://www.cisco.com/c/en/us/support/security/identity-services-engine/products-installation-guides-list.html) Guide, Release』の「Register a Secondary Cisco ISE Node」を参照してください。

#### **6.** 証明書のインポート

Cisco ISE で新しく展開されたノードにシステム証明書をインポートする必要があります。シ ステム証明書を Cisco ISE ノードにインポートする方法の詳細については、『Cisco [Identity](https://www.cisco.com/c/en/us/support/security/identity-services-engine/products-installation-guides-list.html) Services Engine [Administrator](https://www.cisco.com/c/en/us/support/security/identity-services-engine/products-installation-guides-list.html) Guide, Release 』の「Import aSystem Certificate」セクションを参照 してください。

### <span id="page-39-0"></span>バックアップと復元によるアップグレードプロセス

ここでは、推奨のバックアップと復元によるアップグレード方法を使用したアップグレードプ ロセスについて説明します。

現在 Cisco ISE リリース 2.0 以降を使用している場合は、Cisco ISE リリース 2.4 に直接アップ グレードできます。

- セカンダリ PAN および MnT ノードの Cisco ISE リリース 2.4 [へのアップグレード](#page-40-0)
- [ポリシーサービスノードを](#page-40-1) Cisco ISE リリース 2.4 に参加させる
- プライマリ PAN および MnT の Cisco ISE リリース 2.4 [へのアップグレード](#page-41-0)

Cisco ISE リリース 2.4 と互換性がない Cisco ISE バージョンを使用している場合は、最初に Cisco ISE リリース 2.4 と互換性のある中間バージョンにアップグレードする必要があります。 その後、中間バージョンから Cisco ISE リリース 2.4 にアップグレードできます。Cisco ISE の 中間バージョンにアップグレードするには、次の手順に従います。

### <span id="page-39-1"></span>セカンダリ **PAN** およびセカンダリ **MnT** ノードを、**Cisco ISE** リリース **2.0**、**2.1**、**2.2**、また は **2.3** にアップグレードします。

#### 始める前に

既存の Cisco ISE からのバックアップを Cisco ISE 中間リリースに復元します。

ステップ **1** セカンダリ PAN ノードを登録解除します。

- ステップ **2** 登録解除されたセカンダリ PAN ノードを、スタンドアロンノードとして、Cisco ISE 中間リリースに再イ メージ化します。アップグレード後に、このノードを新しい展開でプライマリ管理ノードにします。
- ステップ **3** バックアップデータから Cisco ISE の設定を復元します。
- ステップ **4** セカンダリ MnT ノードを登録解除します。
- ステップ **5** 登録解除されたセカンダリ MnT ノードを、スタンドアロンノードとして、Cisco ISE の中間リリースに再 イメージ化します。
- ステップ **6** このMnTノードにプライマリロールを割り当て、バックアップリポジトリから運用バックアップを復元し ます。これは省略可能な手順であり、古いログを報告する必要がある場合にのみ実行する必要があります。
- <span id="page-40-0"></span>ステップ **7** 元の Cisco ISE バックアップリポジトリから ise-https-admin CA 証明書をインポートします。

### セカンダリ **PAN** および **MnT** ノードの **Cisco ISE** リリース **2.4** へのアップグレード

- ステップ **1** Cisco ISE の構成設定と運用ログのバックアップを作成します。
- ステップ **2** セカンダリ PAN ノードを登録解除します。
- ステップ **3** 登録解除されたセカンダリ PAN ノードを Cisco ISE リリース 2.4 に再イメージ化します。
- ステップ **4** バックアップデータから ISE 設定を復元し、このノードを新しい展開のプライマリノードとして設定しま す。
- ステップ **5** ワイルドカード証明書を使用していない場合は、セカンダリPANからise-https-adminCA証明書をインポー トします。
- ステップ **6** セカンダリ MnT ノードを登録解除します。
- ステップ **7** 登録解除されたセカンダリ MnT ノードを Cisco ISE リリース 2.4 に再イメージ化します。
- <span id="page-40-1"></span>ステップ **8** 現在のISE運用バックアップを復元し、新しい展開環境のプライマリMnTとしてノードを参加させます。 これは省略可能な手順であり、古いログを報告する必要がある場合にのみ実行する必要があります。

### ポリシーサービスノードを **Cisco ISE** リリース **2.4** に参加させる

Cisco ISE ノードが複数のサイトに展開されている場合は、最初に(セカンダリ PAN および MnTノードを含む)サイトに使用可能なPSNを参加させてから、他のサイトに使用可能なPSN を参加させ、その後(既存の Cisco ISE のプライマリ PAN および MnT ノードを含む)サイト に使用可能な PSN を参加させます。

ステップ **1** PSN を登録解除します。

ステップ **2** PSN を Cisco ISE リリース 2.4 以降の最新パッチに再イメージ化し、新しい Cisco ISE リリース 2.4 展開環境 に参加させます。

#### 次のタスク

この時点で、部分的にアップグレードされた展開環境をテストすることをお勧めします。これ を行うには、ログが存在するかどうかを確認し、アップグレードされたノードが通常どおり機 能していることを確認します。

#### <span id="page-41-0"></span>プライマリ **PAN** および **MnT** の **Cisco ISE** リリース **2.4** へのアップグレード

ステップ **1** プライマリ MnT ノードを再イメージ化し、セカンダリ MnT として新しい展開環境に参加させます。 レポート用のデータを保持する場合は、運用バックアップのコピーをセカンダリ MnT ノードに復元しま す。

<span id="page-41-1"></span>ステップ **2** プライマリ PAN ノードを再イメージ化し、セカンダリ PAN として新しい展開環境に参加させます。

## <span id="page-41-2"></span>**GUI** からの **Cisco ISE** 展開のアップグレード

### **GUI** からの **Cisco ISE** 展開のアップグレード

Cisco ISE では、管理者ポータルから GUI ベースの一元化されたアップグレードが提供されま す。アップグレードプロセスは大幅に簡素化され、アップグレードの進行状況およびノードの ステータスが画面に表示されます。

**[**概要(**Overview**)**]**ページの**[**管理(**Adminstration**)**]** > **[**アップグレード(**Upgrade**)メニュー オプションには、展開内のすべてのノード、そのノードで有効なペルソナ、インストールされ ている ISE のバージョン、およびノードのステータス(ノードがアクティブか非アクティブ か)がリストされます。ノードがアクティブな状態である場合にのみアップグレードを開始で きます。

管理者用ポータルからの GUI ベースのアップグレードは、現在リリース 2.0 以降で、リリース 2.0.1 以上にアップグレードする場合にのみサポートされます。

## <span id="page-41-3"></span>リリース **2.0**、**2.0.1**、**2.1**、**2.2** または **2.3** からリリース **2.4** へのアップグ レード

リリース 2.0 以降の管理者ポータルを使用して Cisco ISE 展開環境のすべてのノードをアップ グレードすることもできます。また、Cisco ISE 2.0 以降の限定的な可用性リリースを一般的な 可用性リリースにアップグレードすることもできます。

始める前に

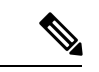

Cisco ISESTANDALONEノードをアップグレードする場合、または既存の展開からノードを登 録解除していてSTANDALONEのアップグレードを実行する場合は、アップグレードを開始す る前に、「/opt/oracle/base/admin/cpm10/dpdump」のパスにあるすべての upgradedb\_\*.properties ファイルを削除する必要があります。 (注)

上記のファイルを削除するにはルート権限が必要なため、Cisco TAC にお問い合わせくださ い。詳細については [CSCvi87302](https://bst.cloudapps.cisco.com/bugsearch/bug/CSCvi87302/?reffering_site=dumpcr) を参照してください。

上記の回避策は、2018 年 4 月 13 日より前にアップグレードファイル (ise-upgradebundle-2.0.x-2.3.x-to-2.4.0.357.SPA.x86\_64.tar.gz)をダウンロードした場合のみ必要 です。

アップグレードする前に、次の作業が完了していることを確認します。

- ISE の設定および運用データのバックアップを取得します。
- システムログのバックアップを取得します。
- スケジュールしたバックアップを無効にします。展開のアップグレードが完了したら、 バックアップスケジュールを再設定します。
- 証明書および秘密キーをエクスポートします。
- リポジトリを設定します。アップグレードバンドルをダウンロードし、このリポジトリに 格納します。
- Active Directory の参加クレデンシャルと RSA SecurID ノード秘密のメモを取ります(該当 する場合)。この情報は、アップグレード後に Active Directory または RSA SecurID サーバ に接続するために必要です。
- アップグレードのパフォーマンスを向上させるために、運用データを消去します。
- リポジトリとのインターネット接続が良好であることを確認します。

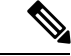

リポジトリからノードにアップグレードバンドルをダウンロード する場合、ダウンロードが完了するまでに 35 分以上かかるとダ ウンロードがタイムアウトします。この問題は、インターネット の帯域幅が不十分なために発生します。 (注)

ステップ **1** 管理者ポータルの [アップグレード(Upgrade)] タブをクリックします。

ステップ2 [続行 (Proceed) ] をクリックします。

[レビューチェックリスト(Review Checklist)] ウィンドウが表示されます。表示された手順を確認してく ださい。

ステップ3 [チェックリストを確認済み (I have reviewed the checklist)]チェックボックスをオンにし、[続行 (Continue)] をクリックします。

[バンドルのノードへのダウンロード(Download Bundle to Nodes)] ウィンドウが表示されます。

- ステップ **4** リポジトリからノードにアップグレードバンドルをダウンロードします。
	- a) アップグレードバンドルをダウンロードするノードの隣のチェックボックスをオンにします。
	- b) [ダウンロード(Download)] をクリックします。 [リポジトリおよびバンドルの選択(Select Repository and Bundle)] ウィンドウが表示されます。
	- c) リポジトリを選択します。

異なるノードで同じリポジトリまたは異なるリポジトリを選択できますが、すべてのノードで同じアッ プグレードバンドルを選択する必要があります。

- d) アップグレードに使用するバンドルの隣にあるチェックボックスをオンにします。
- e) [確認(Confirm)] をクリックします。

バンドルがノードにダウンロードされると、ノードステータスが[アップグレードの準備が整いました (Ready for Upgrade)] に変わります。

ステップ5 [続行 (Continue) 1をクリックします。

[ノードのアップグレード (Upgrade Nodes) 1ウィンドウが表示されます。

図 **<sup>1</sup> :** 現在の展開と新しい展開を表示する **[**アップグレード(**Upgrade**)**]** ウィンドウ

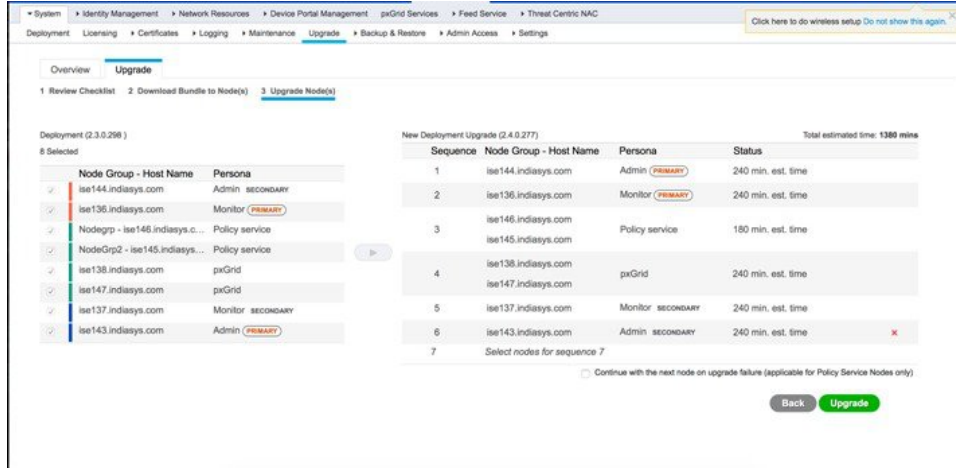

ステップ **6** アップグレード順序を選択します。

ノードを新しい展開に移動すると、アップグレードの推定所要時間が [ノードのアップグレード(Upgrade Nodes)] ウィンドウに表示されます。この情報を使用して、アップグレードを計画し、ダウンタイムを最 小化できます。管理ノードとモニタリングノードのペアおよび複数のポリシーサービスノードがある場合 は、以下の手順に従います。

a) デフォルトでは、セカンダリ管理ノードは、アップグレード順序の最初にリストされています。アッ プグレード後に、このノードは新しい展開でプライマリ管理ノードになります。

- b) プライマリモニタリングノードは、次に新しい展開にアップグレードされるノードです。
- c) ポリシーサービスノードを選択し、新しい展開に移動します。ポリシーサービスノードをアップグレー ドする順序を変更できます。

ポリシーサービスノードは、順番にまたは並行してアップグレードできます。ポリシーサービスノー ドのセットを選択し、並行してアップグレードできます。

- d) セカンダリ モニタリング ノードを選択し、新しい展開に移動します。
- e) 最後に、プライマリ管理ノードを選択し、新しい展開に移動します。
- ステップ7 アップグレードがアップグレード順序のいずれかのポリシーサービスノードで失敗した場合でもアップグ レードを続行するには、[失敗時でもアップグレードを続行する(Continue with upgrade on failure)] チェッ クボックスをオンにします。

このオプションは、セカンダリ管理ノードおよびプライマリモニタリングノードには適用されません。こ れらのノードのいずれかに障害が発生すると、アップグレードプロセスはロールバックされます。ポリシー サービスノードのいずれかが失敗すると、セカンダリモニタリングノードおよびプライマリ管理ノードは アップグレードされず、古い展開内に残ります。

ステップ **8** [アップグレード(Upgrade)] をクリックして、展開のアップグレードを開始します。

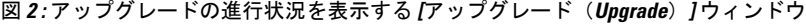

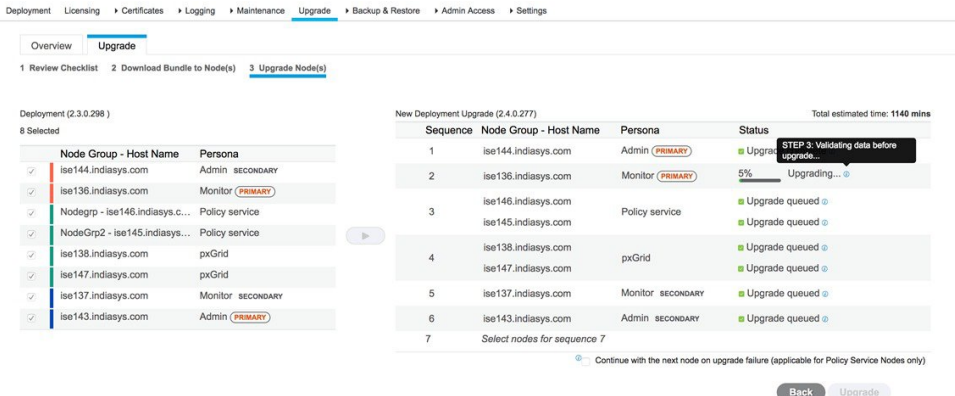

各ノードのアップグレードの進行状況が表示されます。正常に完了すると、ノードのステータスが[アップ グレード完了 (Upgrade Complete) 1に変わります。

管理者ポータルからノードをアップグレードするときに、ステータスが長時間変化しない場合 (80% のままの場合) は、CLI からアップグレードログをチェックするか、コンソールからアッ プグレードのステータスをチェックできます。アップグレードの進行状況を表示するには、CLI にログインするか、Cisco ISE ノードのコンソールを表示します。**show logging application** コマン ドを使用すると、*upgrade-uibackend-cliconsole.log* および *upgrade-postosupgrade-yyyymmdd-xxxxxx.log* を表示できます。 (注)

show logging application コマンドを使用すると、CLI から次のアップグレードログを表示できま す。

- DB データのアップグレードログ
- DB スキーマログ
- Post OS アップグレードログ

警告メッセージ「**The node has been reverted back to its pre-upgrade state**」が表示された場合は、**[**アップグ レード(**Upgrade**)**]**ウィンドウに移動し、**[**詳細(**Details**)**]**リンクをクリックします。[アップグレードの 失敗の詳細(Upgrade Failure Details)] ウィンドウに記載されている問題を解決します。すべての問題を解 決した後、[アップグレード(Upgrade)] をクリックして、アップグレードを再起動します。

新しい展開のプライマリ管理ノードでポスチャデータの更新処理が実行している場合、プライマ リ管理ノードにノードを登録できません。ポスチャ更新プロセスが終了するまで待つか(約20分 かかることがあります)、またはアップグレードまたはノードの新しい展開への登録中に、[管理 (Administration)] > [システム(System)] > [設定(Settings)] > [ポスチャ(Posture)] > [更新 (Updates)] ページから、ポスチャの自動更新機能を無効にすることができます。 (注)

# <span id="page-45-1"></span><span id="page-45-0"></span>**CLI** からの **Cisco ISE** 展開のアップグレード

### アップグレードプロセス

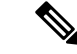

Cisco ISE スタンドアロンノードをアップグレードする場合、または既存の展開からノードを 登録解除していてスタンドアロンのアップグレードを実行する場合は、アップグレードを開始 する前に、「/opt/oracle/base/admin/cpm10/dpdump」のパスにあるすべての upgradedb \*.properties ファイルを削除する必要があります。 (注)

これらのファイルを削除するにはルート権限が必要になるため、Cisco TAC に接続する必要が あります。詳細については [CSCvi87302](https://bst.cloudapps.cisco.com/bugsearch/bug/CSCvi87302/?reffering_site=dumpcr) を参照してください。

この回避策は、アップグレードファイル

(ise-upgradebundle-2.0.x-2.3.x-to-2.4.0.357.SPA.x86\_64.tar.gz)が 2018 年 4 月 13 日よりも前にダ ウンロードされた場合にのみ必要です。

### <span id="page-46-0"></span>スタンドアロンノードのアップグレード

**application upgrade** コマンドを直接使用したり、アプリケーション アップグレード **prepare** お よび **proceed** コマンドを指定された順番に使用してスタンドアロンノードをアップグレードす ることもできます。

管理、ポリシーサービス、pxGrid、およびモニタリングのペルソナを担当するスタンドアロン ノードのCLIから**applicationupgrade**コマンドを実行できます。このコマンドを直接実行する 場合は、**application upgrade** コマンドを実行する前にリモートリポジトリから Cisco ISE ノー ドのローカルディスクにアップグレードバンドルをコピーして、アップグレードの時間を短縮 することを推奨します。

代わりに、**applicationupgradeprepare** コマンドと **applicationupgradeproceed** コマンドを使用 することもできます。**application upgrade prepare** コマンドを使用すると、アップグレードバ ンドルがダウンロードされ、ローカルに抽出されます。このコマンドはリモートリポジトリか ら Cisco ISE ノードのローカルディスクにアップグレードバンドルをコピーします。ノードを アップグレードする準備ができたら、**application upgrade proceed** コマンドを実行してアップ グレードを正常に完了します。

以下で説明する **application upgrade prepare** および **proceed** コマンドを実行することをお勧め します。

#### 始める前に

アップグレードの準備に関する章の説明を必ず読んでください。

ステップ **1** ローカルディスクのリポジトリを作成します。たとえば、「upgrade」というリポジトリを作成できます。

#### 例:

```
ise/admin# conf t
Enter configuration commands, one per line. End with CNTL/Z.
ise/admin(config)# repository upgrade
ise/admin(config-Repository)# url disk:
% Warning: Repositories configured from CLI cannot be used from the ISE web UI and are not replicated
to other ISE nodes.
If this repository is not created in the ISE web UI, it will be deleted when ISE services restart.
ise/admin(config-Repository)# exit
ise/admin(config)# exit
```
ステップ **2** Cisco ISE コマンドライン インターフェイス(CLI)から、 **application upgrade prepare** コマンドを入力し ます。

> このコマンドは、アップグレードバンドルを前の手順で作成したローカルリポジトリ「upgrade」にコピー し、MD5 と SHA256 チェックサムを一覧表示します。

#### 例:

ise/admin# **application upgrade prepare** *application upgrade prepare ise-upgradebundle-2.0.x-2.1.x-2.2.x-2.3.x-to-2.4.0.x.SPA.x86\_64.tar.gz upgrade*

Getting bundle to local machine... Unbundling Application Package... Verifying Application Signature...

Application upgrade preparation successful

ステップ **3** (注) アップグレード後、SSH 経由でログインし、**show application status ise** コマンドを使用すること で、アップグレードの進行状況を表示できます。次のメッセージが表示されます。「% NOTICE: Identity Services Engine upgrade is in progress...」

Cisco ISE CLI から、**application upgrade proceed** コマンドを入力します。

#### 例:

ise/admin# application upgrade proceed Initiating Application Upgrade... % Warning: Do not use Ctrl-C or close this terminal window until upgrade completes. -Checking VM for minimum hardware requirements STEP 1: Stopping ISE application... STEP 2: Verifying files in bundle... -Internal hash verification passed for bundle STEP 3: Validating data before upgrade... STEP 4: Taking backup of the configuration data... STEP 5: Running ISE configuration database schema upgrade... - Running db sanity to check and fix if any index corruption - Auto Upgrading Schema for UPS Model - Upgrading Schema completed for UPS Model ISE database schema upgrade completed. % Warning: Sanity test found some indexes missing in CEPM schema. Please recreate missing indexes after upgrade using app configure ise cli STEP 6: Running ISE configuration data upgrade... - Data upgrade step 1/30, UPSUpgradeHandler(2.4.0.101)... Done in 50 seconds. - Data upgrade step 2/30, UPSUpgradeHandler(2.4.0.116)... Done in 0 seconds. - Data upgrade step 3/30, MachineAuthenticationSettingsRegistration(2.4.0.120)... Done in 0 seconds. - Data upgrade step 4/30, GuestAccessUpgradeService(2.4.0.126)... Done in 15 seconds. - Data upgrade step 5/30, RegisterPostureTypes(2.4.0.127)... Done in 1 seconds. - Data upgrade step 6/30, UPSUpgradeHandler(2.4.0.127)... Done in 0 seconds. - Data upgrade step 7/30, UPSUpgradeHandler(2.4.0.134)... Done in 0 seconds. - Data upgrade step 8/30, NSFUpgradeService(2.4.0.140)... Done in 0 seconds. - Data upgrade step 9/30, NSFUpgradeService(2.4.0.155)... Done in 1 seconds. - Data upgrade step 10/30, UPSUpgradeHandler(2.4.0.158)... Done in 1 seconds. - Data upgrade step 11/30, NSFUpgradeService(2.4.0.160)... Done in 0 seconds. - Data upgrade step 12/30, NSFUpgradeService(2.4.0.161)... Done in 0 seconds. - Data upgrade step 13/30, NSFUpgradeService(2.4.0.179)... Done in 0 seconds. - Data upgrade step 14/30, NetworkAccessUpgrade(2.4.0.182)... Done in 1 seconds. - Data upgrade step 15/30, StorageUpgradeService(2.4.0.183)... Done in 0 seconds. - Data upgrade step 16/30, DnsHostnameResolutionRegistration(2.4.0.190)... Done in 0 seconds. - Data upgrade step 17/30, ProfilerUpgradeService(2.4.0.194)... ..Done in 131 seconds. - Data upgrade step 18/30, CertMgmtUpgradeService(2.4.0.200).....Done in 167 seconds. - Data upgrade step 19/30, NSFUpgradeService(2.4.0.214)... Done in 0 seconds. - Data upgrade step 20/30, ERSDictionaryRegistration(2.4.0.215)... Done in 0 seconds. - Data upgrade step 21/30, NetworkAccessUpgrade(2.4.0.216)... Done in 0 seconds. - Data upgrade step 22/30, ProfilerUpgradeService(2.4.0.227)... Done in 0 seconds. - Data upgrade step 23/30, ProfilerUpgradeService(2.4.0.228)... Done in 6 seconds. - Data upgrade step 24/30, ProfilerUpgradeService(2.4.0.229)... Done in 0 seconds. - Data upgrade step 25/30, NetworkAccessUpgrade(2.4.0.240)... Done in 0 seconds. - Data upgrade step 26/30, CertMgmtUpgradeService(2.4.0.293)... Done in 7 seconds. - Data upgrade step 27/30, ProvisioningUpgradeService(2.4.0.299)... Done in 0 seconds. - Data upgrade step 28/30, NSFUpgradeService(2.4.0.336)... Done in 2 seconds. - Data upgrade step 29/30, ProfilerUpgradeService(2.4.0.336)... Done in 0 seconds. - Data upgrade step 30/30, GuestAccessUpgradeService(2.4.0.336)... Done in 26 seconds. STEP 7: Running ISE configuration data upgrade for node specific data... STEP 8: Running ISE M&T database upgrade... M&T Log Processor is not running ISE database M&T schema upgrade completed. cat: /opt/oracle/base/admin/cpm10/dpdump/upgradedb\*.properties: No such file or directory

Gathering Config schema(CEPM) stats ..... Gathering Operational schema(MNT) stats .... % NOTICE: The appliance will reboot twice to upgrade software and ADE-OS. During this time progress of the upgrade is visible on console. It could take up to 30 minutes for this to complete. Rebooting to do Identity Service Engine upgrade...

これでアップグレードは完了です。

#### 次のタスク

[アップグレードプロセスの確認](#page-54-0) (49 ページ)

### <span id="page-48-0"></span>**2** ノード展開のアップグレード

**applicationupgradeprepare** コマンドおよび **proceed** コマンドを使用して、2 ノード展開をアッ プグレードします。手動でノードの登録を解除して、再登録する必要はありません。アップグ レードソフトウェアは自動的にノードを登録解除し、新しい展開に移行します。2 ノード展開 をアップグレードする場合、最初にセカンダリ管理ノード(ノードB)だけをアップグレード する必要があります。セカンダリノードのアップグレードを完了したら、プライマリノード (ノードA)をアップグレードします。次の図に示すような展開の設定の場合、このアップグ レード手順を続けることができます。

図 **3 : Cisco ISE 2** ノード管理展開

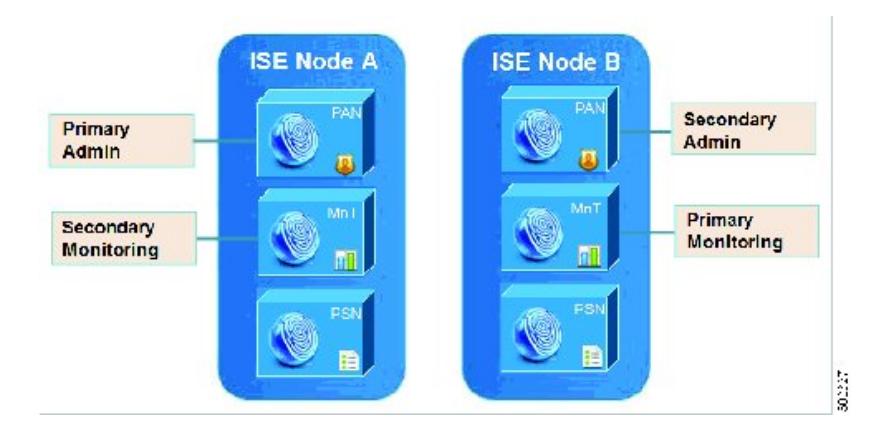

#### 始める前に

- プライマリ管理ノードから設定および運用データのオンデマンドバックアップを手動で実 行します。
- 管理とモニタリングのペルソナが、展開の両方のノードでイネーブルにされていることを 確認します。

管理ペルソナがプライマリ管理ノードでのみイネーブルである場合、アップグレードプロ セスによりセカンダリ管理ノードを最初にアップグレードすることが求められるので、セ カンダリノードの管理ペルソナをイネーブルにします。

または、2 ノード展開で 1 つの管理ノードのみがある場合は、セカンダリノードの登録を 解除します。両方のノードがスタンドアロンノードになります。両方のノードをスタンド アロンノードとしてアップグレードし、アップグレード後に、展開をセットアップしま す。

• モニタリングペルソナが1つのノードのみでイネーブルの場合、次に進む前に他のノード のモニタリングペルソナをイネーブルにします。

ステップ **1** CLI からセカンダリノード(ノード B)をアップグレードします。

アップグレードプロセスで、自動的にノード B が展開から削除され、アップグレードされます。ノード B は再起動すると、プライマリノードにアップグレードされます。

ステップ **2** アップグレードノード A。

アップグレードプロセスで、自動的にノード A が展開に登録され、アップグレードされた環境でセカンダ リノードになります。

ステップ **3** 新規の展開で、ノード A をプライマリノードに昇格させます。

アップグレードが完了した後、ノードに古いモニタリング ログが含まれる場合、これらのノード上で **application configure ise** コマンドを実行し、5(データベースの統計情報の更新)を選択します。

#### 次のタスク

[アップグレードプロセスの確認](#page-54-0) (49 ページ)

#### <span id="page-49-0"></span>分散展開のアップグレード

初めに、セカンダリ管理ノードを新しいリリースにアップグレードします。たとえば、次の図 に示すように、1つのプライマリ管理ノード(ノードA)、1つのセカンダリ管理ノード(ノー ド B)、および 4 つのポリシーサービスノード(PSN)(ノード C、ノード D、ノード E、お よびノード F)、1 つのプライマリ モニタリング ノード(ノード G)、および 1 つのセカンダ リモニタリングノード(ノードI)を含む展開がセットアップされている場合、次のアップグ レード手順に進むことができます。

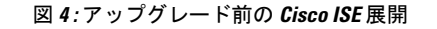

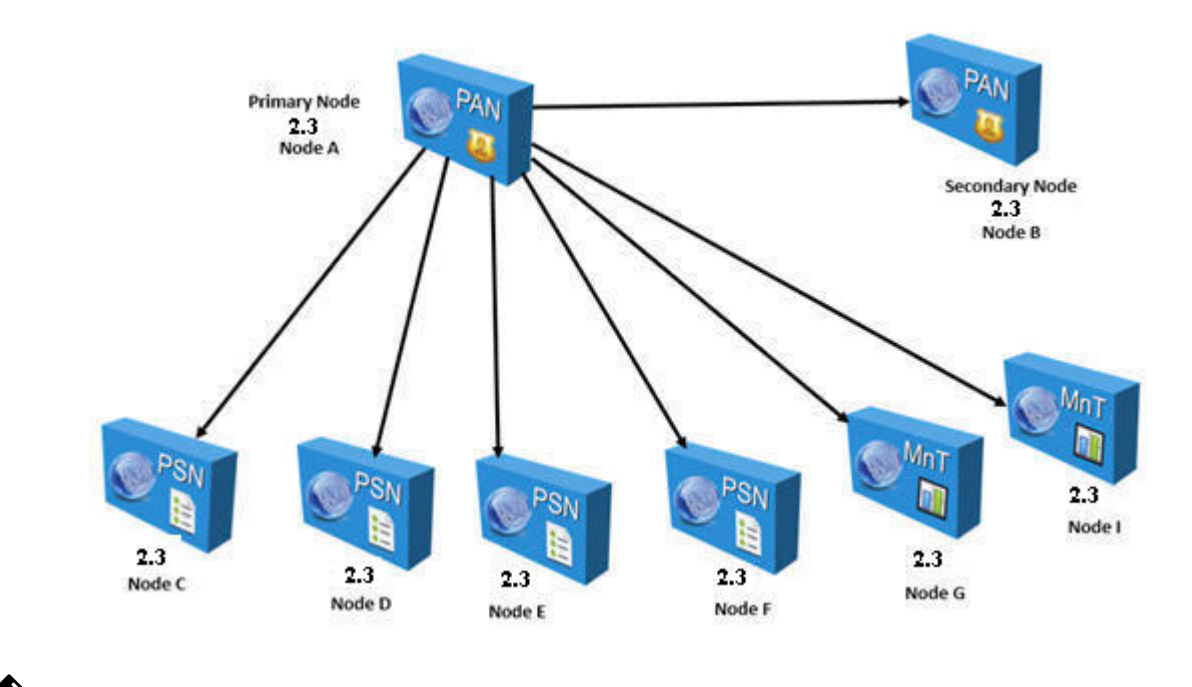

アップグレードの前にノードを手動で登録解除しないでください。**applicationupgradeprepare** コマンドおよび **proceed** コマンドを使用して、新しいリリースにアップグレードします。アッ プグレードプロセスは自動的にノードを登録解除し、新しい展開に移行します。アップグレー ドの前に手動でノードの登録をキャンセルする場合は、アップグレードプロセスを開始する前 に、プライマリ管理ノードのライセンスファイルがあることを確認します。手元にこのファイ ルがない場合(たとえば、シスコパートナーベンダーによってライセンスがインストールされ た場合)、Cisco Technical Assistance Center に連絡してください。 (注)

#### 始める前に

- 展開にセカンダリ管理ノードがない場合は、アップグレードプロセスを開始する前に、セ カンダリ管理ノードにするポリシーサービスノードを 1 つ設定します。
- 「Prepare for [Upgrade](https://www.cisco.com/c/en/us/td/docs/security/ise/2-4/upgrade_guide/Upgrade_Journey/b_upgrade_prepare_2_4.html)」の章で説明されている手順をすでに読んで完了していることを確認 します。
- •全 Cisco ISE 展開をアップグレードする場合は、ドメインネームシステム (DNS) のサー バ解決(順ルックアップおよび逆ルックアップ)が必須です。そうでない場合、アップグ レードは失敗します。

ステップ **1** CLI からセカンダリ管理ノード(ノード B)をアップグレードします。

アップグレードプロセスで、自動的にノード B が展開から登録解除され、アップグレードされます。再起 動すると、ノード B は、新しい展開のプライマリノードになります。各展開でモニタリングノードが少な

くとも 1 つ必要になるため、アップグレードプロセスは古い展開の該当ノードでイネーブルになっていな くても、ノード B のモニタリングペルソナをイネーブルにします。ポリシーサービスペルソナが古い展開 のノード B でイネーブルであった場合、この設定は新しい展開へのアップグレード後も維持されます。

ステップ **2** モニタリングノードの 1 つ(ノード G)を新規展開にアップグレードします。

セカンダリ モニタリング ノードの前にプライマリ モニタリング ノードをアップグレードすることをお勧 めします(古い展開でプライマリ管理ノードがプライマリモニタリングノードとしても動作している場合 にはこれは不可能です)。プライマリモニタリングノードが起動し、新規展開からログを収集します。こ の詳細は、プライマリ管理ノードのダッシュボードから表示できます。

古い展開でモニタリングノードが 1 つだけある場合は、アップグレードする前に、古い展開のプライマリ 管理ノードであるノード A のモニタリングペルソナをイネーブルにします。ノードペルソナの変更によ り、Cisco ISEアプリケーションが再起動します。ノードAが再起動するまで待ちます。新規展開にモニタ リングノードをアップグレードすると、運用データを新しい展開に移行する必要があるために、他のノー ドよりも時間がかかります。

新規展開のプライマリ管理ノードであるノード B が、古い展開でイネーブルにされたモニタリングペルソ ナを持たない場合、モニタリングペルソナをディセーブルにします。ノードペルソナの変更により、Cisco ISE アプリケーションが再起動します。プライマリ管理ノードが起動するまで待ちます。

ステップ **3** 次にポリシーサービスノード(ノード C、D、E、F)をアップグレードします。複数の PSN を同時にアッ プグレードできますが、すべてのPSNを同時にアップグレードした場合、ネットワークでダウンタイムが 発生します。

> PSN がノードグループクラスタの一部である場合、PSN を PAN から登録解除し、スタンドアロンノード としてアップグレードし、新規展開の PAN に登録する必要があります。

> アップグレード後に、新規展開のプライマリノード(ノード B)に PSN が登録され、プライマリノード (ノード B)からのデータがすべての PSN に複製されます。PSN ではそのペルソナ、ノードグループ情 報、およびプローブのプロファイリング設定が維持されます。

- ステップ **4** (展開に IPN ノードがある場合)プライマリ管理ノードから IPN ノードの登録を解除します。 Cisco ISE、リリース 2.0 以降は、IPN ノードはサポートしていません。
- ステップ5 古い展開に2番目のモニタリングノード(ノードI)がある場合、次のことを行う必要があります。
	- a) 古い展開のプライマリノードであるノード A のモニタリングペルソナをイネーブルにします。

展開でモニタリングノードは少なくとも1つ必要です。古い展開から第2のモニタリングノードをアッ プグレードする前に、プライマリノード自身でこのペルソナをイネーブルにします。ノードペルソナ の変更により、Cisco ISE アプリケーションが再起動します。プライマリ ISE ノードが再起動するまで 待ちます。

b) セカンダリ モニタリング ノード(ノードI)を古い展開から新しい展開にアップグレードします。

プライマリ管理ノード(ノードA)を除いて、他のすべてのノードが新規展開にアップグレードされてい る必要があります。

ステップ **6** 最後に、プライマリ管理ノード(ノード A)をアップグレードします。

このノードは、セカンダリ管理ノードとしてアップグレードされ、新規展開に追加されます。セカンダリ 管理ノード(ノードA)を新規展開のプライマリ ノードに昇格させることができます。

アップグレードが完了した後、アップグレードされたモニタリングノードに古いログが含まれる場合、 application configure ise コマンドを実行し、該当するモニタリングノードで5(データベースの統計情報の 更新)を選択します。

#### 例

図 **5 :** アップグレード後の **Cisco ISE** 展開

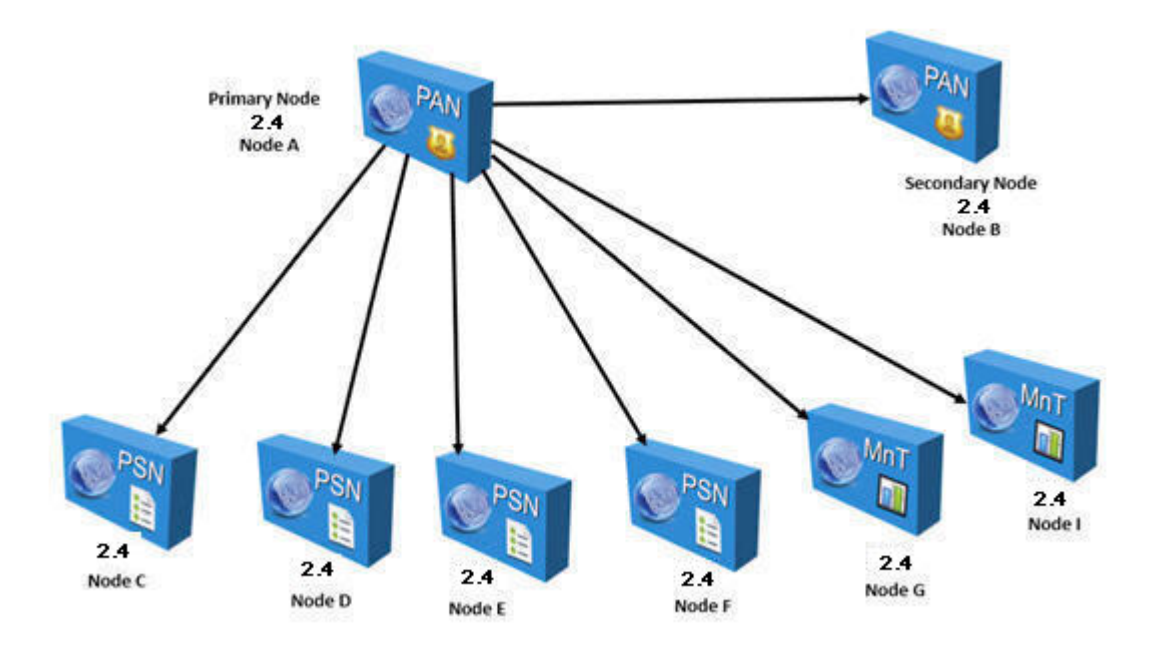

次の例は、セカンダリ管理ノードの正常なアップグレードの CLI トランスクリプトで す。

```
ise74/admin# application upgrade proceed
Initiating Application Upgrade...
% Warning: Do not use Ctrl-C or close this terminal window until upgrade completes.
-Checking VM for minimum hardware requirements
STEP 1: Stopping ISE application...
STEP 2: Verifying files in bundle...
-Internal hash verification passed for bundle
STEP 3: Validating data before upgrade...
STEP 4: De-registering node from current deployment...
STEP 5: Taking backup of the configuration data...
STEP 6: Running ISE configuration database schema upgrade...
- Running db sanity to check and fix if any index corruption
- Auto Upgrading Schema for UPS Model
- Upgrading Schema completed for UPS Model
ISE database schema upgrade completed.
% Warning: Sanity test found some indexes missing in CEPM schema. Please recreate missing
indexes after upgrade using app configure ise cli
STEP 7: Running ISE configuration data upgrade...
```

```
- Data upgrade step 1/30, UPSUpgradeHandler(2.4.0.101)... Done in 42 seconds.
- Data upgrade step 2/30, UPSUpgradeHandler(2.4.0.116)... Done in 0 seconds.
- Data upgrade step 3/30, MachineAuthenticationSettingsRegistration(2.4.0.120)... Done
in 0 seconds.
- Data upgrade step 4/30, GuestAccessUpgradeService(2.4.0.126)... Done in 14 seconds.
- Data upgrade step 5/30, RegisterPostureTypes(2.4.0.127)... Done in 1 seconds.
- Data upgrade step 6/30, UPSUpgradeHandler(2.4.0.127)... Done in 0 seconds.
- Data upgrade step 7/30, UPSUpgradeHandler(2.4.0.134)... Done in 0 seconds.
- Data upgrade step 8/30, NSFUpgradeService(2.4.0.140)... Done in 0 seconds.
- Data upgrade step 9/30, NSFUpgradeService(2.4.0.155)... Done in 1 seconds.
- Data upgrade step 10/30, UPSUpgradeHandler(2.4.0.158)... Done in 1 seconds.
 - Data upgrade step 11/30, NSFUpgradeService(2.4.0.160)... Done in 0 seconds.
- Data upgrade step 12/30, NSFUpgradeService(2.4.0.161)... Done in 0 seconds.
- Data upgrade step 13/30, NSFUpgradeService(2.4.0.179)... Done in 0 seconds.
- Data upgrade step 14/30, NetworkAccessUpgrade(2.4.0.182)... Done in 1 seconds.
- Data upgrade step 15/30, StorageUpgradeService(2.4.0.183)... Done in 0 seconds.
- Data upgrade step 16/30, DnsHostnameResolutionRegistration(2.4.0.190)... Done in 0
seconds.
- Data upgrade step 17/30, ProfilerUpgradeService(2.4.0.194)... ..Done in 122 seconds.
- Data upgrade step 18/30, CertMgmtUpgradeService(2.4.0.200)... ....Done in 248 seconds.
- Data upgrade step 19/30, NSFUpgradeService(2.4.0.214)... Done in 0 seconds.
- Data upgrade step 20/30, ERSDictionaryRegistration(2.4.0.215)... Done in 0 seconds.
- Data upgrade step 21/30, NetworkAccessUpgrade(2.4.0.216)... Done in 0 seconds.
- Data upgrade step 22/30, ProfilerUpgradeService(2.4.0.227)... Done in 0 seconds.
- Data upgrade step 23/30, ProfilerUpgradeService(2.4.0.228)... Done in 4 seconds.
- Data upgrade step 24/30, ProfilerUpgradeService(2.4.0.229)... Done in 0 seconds.
- Data upgrade step 25/30, NetworkAccessUpgrade(2.4.0.240)... Done in 0 seconds.
- Data upgrade step 26/30, CertMgmtUpgradeService(2.4.0.293)... Done in 7 seconds.
- Data upgrade step 27/30, ProvisioningUpgradeService(2.4.0.299)... Done in 0 seconds.
- Data upgrade step 28/30, NSFUpgradeService(2.4.0.336)... Done in 3 seconds.
- Data upgrade step 29/30, ProfilerUpgradeService(2.4.0.336)... Done in 0 seconds.
- Data upgrade step 30/30, GuestAccessUpgradeService(2.4.0.336)... Done in 23 seconds.
STEP 8: Running ISE configuration data upgrade for node specific data...
 STEP 9: Making this node PRIMARY of the new deployment. When other nodes are upgraded
it will be added to this deployment.
STEP 10: Running ISE M&T database upgrade...
M&T Log Processor is not running
ISE database M&T schema upgrade completed.
cat: /opt/oracle/base/admin/cpm10/dpdump/upgradedb*.properties: No such file or directory
Gathering Config schema(CEPM) stats .....
Gathering Operational schema(MNT) stats ....
% NOTICE: The appliance will reboot twice to upgrade software and ADE-OS. During this
time progress of the upgrade is visible on console. It could take up to 30 minutes for
this to complete.
Rebooting to do Identity Service Engine upgrade...
次の例は、正常な PSN ノードのアップグレードの CLI トランスクリプトです。
ise/admin# application upgrade proceed
Initiating Application Upgrade...
% Warning: Do not use Ctrl-C or close this terminal window until upgrade completes.
-Checking VM for minimum hardware requirements
STEP 1: Stopping ISE application...
STEP 2: Verifying files in bundle...
-Internal hash verification passed for bundle
STEP 3: Validating data before upgrade...
STEP 4: De-registering node from current deployment...
STEP 5: Taking backup of the configuration data...
STEP 6: Running ISE configuration database schema upgrade...
- Running db sanity to check and fix if any index corruption
- Auto Upgrading Schema for UPS Model
- Upgrading Schema completed for UPS Model
ISE database schema upgrade completed.
% Warning: Sanity test found some indexes missing in CEPM schema. Please recreate missing
```

```
indexes after upgrade using app configure ise cli
STEP 7: Running ISE configuration data upgrade...
- Data upgrade step 1/30, UPSUpgradeHandler(2.4.0.101)... Done in 42 seconds.
- Data upgrade step 2/30, UPSUpgradeHandler(2.4.0.116)... Done in 0 seconds.
- Data upgrade step 3/30, MachineAuthenticationSettingsRegistration(2.4.0.120)... Done
in 0 seconds.
- Data upgrade step 4/30, GuestAccessUpgradeService(2.4.0.126)... Done in 14 seconds.
- Data upgrade step 5/30, RegisterPostureTypes(2.4.0.127)... Done in 1 seconds.
- Data upgrade step 6/30, UPSUpgradeHandler(2.4.0.127)... Done in 0 seconds.
- Data upgrade step 7/30, UPSUpgradeHandler(2.4.0.134)... Done in 0 seconds.
- Data upgrade step 8/30, NSFUpgradeService(2.4.0.140)... Done in 0 seconds.
- Data upgrade step 9/30, NSFUpgradeService(2.4.0.155)... Done in 1 seconds.
- Data upgrade step 10/30, UPSUpgradeHandler(2.4.0.158)... Done in 1 seconds.
- Data upgrade step 11/30, NSFUpgradeService(2.4.0.160)... Done in 0 seconds.
- Data upgrade step 12/30, NSFUpgradeService(2.4.0.161)... Done in 0 seconds.
- Data upgrade step 13/30, NSFUpgradeService(2.4.0.179)... Done in 0 seconds.
- Data upgrade step 14/30, NetworkAccessUpgrade(2.4.0.182)... Done in 1 seconds.
- Data upgrade step 15/30, StorageUpgradeService(2.4.0.183)... Done in 0 seconds.
- Data upgrade step 16/30, DnsHostnameResolutionRegistration(2.4.0.190)... Done in 0
seconds.
- Data upgrade step 17/30, ProfilerUpgradeService(2.4.0.194)... ..Done in 122 seconds.
- Data upgrade step 18/30, CertMgmtUpgradeService(2.4.0.200)... ....Done in 248 seconds.
- Data upgrade step 19/30, NSFUpgradeService(2.4.0.214)... Done in 0 seconds.
- Data upgrade step 20/30, ERSDictionaryRegistration(2.4.0.215)... Done in 0 seconds.
- Data upgrade step 21/30, NetworkAccessUpgrade(2.4.0.216)... Done in 0 seconds.
- Data upgrade step 22/30, ProfilerUpgradeService(2.4.0.227)... Done in 0 seconds.
- Data upgrade step 23/30, ProfilerUpgradeService(2.4.0.228)... Done in 4 seconds.
- Data upgrade step 24/30, ProfilerUpgradeService(2.4.0.229)... Done in 0 seconds.
- Data upgrade step 25/30, NetworkAccessUpgrade(2.4.0.240)... Done in 0 seconds.
- Data upgrade step 26/30, CertMgmtUpgradeService(2.4.0.293)... Done in 7 seconds.
- Data upgrade step 27/30, ProvisioningUpgradeService(2.4.0.299)... Done in 0 seconds.
- Data upgrade step 28/30, NSFUpgradeService(2.4.0.336)... Done in 3 seconds.
- Data upgrade step 29/30, ProfilerUpgradeService(2.4.0.336)... Done in 0 seconds.
- Data upgrade step 30/30, GuestAccessUpgradeService(2.4.0.336)... Done in 23 seconds.
STEP 8: Running ISE configuration data upgrade for node specific data...
STEP 9: Making this node PRIMARY of the new deployment. When other nodes are upgraded
it will be added to this deployment.
STEP 10: Running ISE M&T database upgrade...
M&T Log Processor is not running
ISE database M&T schema upgrade completed.
cat: /opt/oracle/base/admin/cpm10/dpdump/upgradedb*.properties: No such file or directory
Gathering Config schema(CEPM) stats .....
Gathering Operational schema(MNT) stats ....
```
% NOTICE: The appliance will reboot twice to upgrade software and ADE-OS. During this time progress of the upgrade is visible on console. It could take up to 30 minutes for this to complete. Rebooting to do Identity Service Engine upgrade...

次のタスク

[アップグレードプロセスの確認](#page-54-0) (49 ページ)

## <span id="page-54-0"></span>アップグレードプロセスの確認

展開が期待どおりに機能すること、およびユーザが認証されネットワークのリソースにアクセ スできることを確認するためのネットワークテストを実行することを推奨します。

構成データベースの問題でアップグレードが失敗すると、変更された内容が自動的にロール バックされます。

アップグレードが正常に完了したかどうかを確認するには、次のいずれかのオプションを実行します。

- ade.log ファイルでアップグレードプロセスを確認します。ade.log ファイルを表示するには、Cisco ISE CLI から次のコマンドを入力します:**show logging system ade/ADE.log**
- **show version** コマンドを実行し、ビルドバージョンを検証します。
- **show application status ise** コマンドを入力して、すべてのサービスが実行されていることを確認しま す。

### <span id="page-55-0"></span>**ISO** イメージの以前のバージョンへのロールバック

まれに、以前のバージョンのISOイメージを使用し、バックアップファイルからデータを復元 することで、Cisco ISE アプライアンスのイメージを再作成する必要がある場合があります。 データを復元した後は、古い展開を登録して、古い展開で行ったようにペルソナを有効にする ことができます。したがって、アップグレードプロセスを開始する前に、Cisco ISE 設定およ びモニタリングデータをバックアップすることをお勧めします。

設定およびモニタリングデータベースの問題により発生したアップグレードの障害は、自動的 にロールバックされないことがあります。これが発生すると、データベースがロールバックさ れないことを示す通知を、アップグレードの失敗メッセージと共に受け取ります。このような シナリオでは、手動でシステムのイメージを再作成し、Cisco ISE をインストールして、設定 およびモニタリングデータを復元(モニタリングペルソナが有効な場合)する必要がありま す。

ロールバックまたは回復を行う前に、**backup-logs** コマンドを使用してサポートバンドルを生 成し、そのサポートバンドルをリモートリポジトリに配置します。

<span id="page-56-0"></span>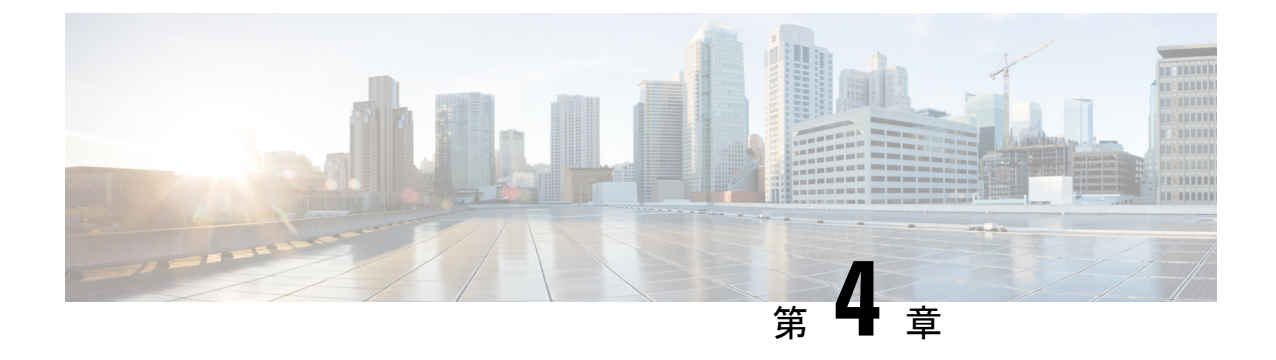

# **CiscoISE**ソフトウェアパッチのインストー ル

- Cisco ISE [ソフトウェアパッチ](#page-56-1) (51 ページ)
- [ソフトウェアパッチのロールバック](#page-58-1) (53 ページ)
- [パッチのインストールおよびロールバックの変更の表示](#page-59-1) (54 ページ)

## <span id="page-56-1"></span>**Cisco ISE** ソフトウェアパッチ

Cisco ISE ソフトウェアパッチは通常累積されます。Cisco ISE では、パッチのインストールお よびロールバックを CLI または GUI から実行できます。

展開内の Cisco ISE サーバにパッチをインストールする作業は、プライマリ PAN から行うこと ができます。プライマリ PAN からパッチをインストールするには、Cisco.com からクライアン トブラウザを実行しているシステムにパッチをダウンロードします。

GUI からパッチをインストールする場合、パッチは最初にプライマリ PAN に自動的にインス トールされます。その後、システムは、GUIにリストされている順序で、展開内の他のノード にパッチをインストールします。ノードが更新される順序を制御することはできません。ま た、GUI の [管理者 (Administrator) |> [システム (System) |> [メンテナンス (Maintenance) ] > [パッチ管理(Patch Management)] ウィンドウから、手動でパッチバージョンをインストー ル、ロールバック、および表示することもできます。

CLIからパッチをインストールする場合は、ノードの更新順序を制御できます。ただし、最初 にプライマリ PAN にパッチをインストールすることを推奨します。

展開全体をアップグレードする前にいくつかのノードでパッチを検証する場合、CLIを使用す ると、選択したノードでパッチをインストールできます。パッチをインストールするには、次 の CLI コマンドを使用します。

patch install *<patch\_bundle> <repository\_that\_stores\_patch\_file>*

詳細については、『Cisco Identity Services Engine CLI [Reference](https://www.cisco.com/c/en/us/support/security/identity-services-engine/products-command-reference-list.html) Guide』の「Cisco ISE CLI Commands in EXEC Mode」の章にある「install Patch」の項を参照してください。

必要なパッチバージョンを直接インストールすることができます。たとえば、Cisco ISE 2.x を 使用していて、Cisco ISE 2.x パッチ 5 をインストールする場合、以前のパッチ(Cisco ISE 2.x パッチ 1 ~ 4 など)をインストールしなくても、Cisco ISE 2.x パッチ 5 を直接インストールで きます。CLI でパッチバージョンを表示するには、次の CLI コマンドを使用します。

#### show version

#### 関連トピック

ソフトウェア パッチ [インストールのガイドライン](#page-57-0) (52 ページ) ソフトウェア パッチ [ロールバックのガイドライン](#page-59-0) (54 ページ) [ソフトウェアパッチのインストール](#page-58-0) (53 ページ) [ソフトウェアパッチのロールバック](#page-58-1) (53 ページ)

## <span id="page-57-0"></span>ソフトウェア パッチ インストールのガイドライン

ISEノードにパッチをインストールすると、インストールの完了後にノードが再起動されます。 再びログインできる状態になるまで、数分かかることがあります。メンテナンスウィンドウ中 にパッチをインストールするようにスケジュール設定し、一時的な機能停止を回避することが できます。

インストールするパッチが、ネットワーク内に展開されている Cisco ISE のバージョンに適用 されるものであることを確認してください。Cisco ISE はパッチファイルのバージョンの不一 致とあらゆるエラーをレポートします。

Cisco ISE に現在インストールされているパッチよりも低いバージョンのパッチをインストー ルできません。同様に、あるバージョンのパッチの変更をロールバックしようとしたときに、 それよりも高いバージョンのパッチがその時点でCisco ISEにインストール済みの場合は、ロー ルバックはできません。たとえば、パッチ3がCisco ISEサーバにインストール済みの場合に、 パッチ 1 または 2 をインストールしたり、パッチ 1 または 2 にロールバックすることはできま せん。

分散展開の一部であるプライマリ PAN からパッチのインストールを実行するときは、Cisco ISEによってそのパッチが展開内のプライマリノードとすべてのセカンダリノードにインストー ルされます。パッチのインストールがプライマリ PAN で成功すると、Cisco ISE はセカンダリ ノードでパッチのインストールを続行します。プライマリPANで失敗した場合は、インストー ルはセカンダリノードに進みません。ただし、何らかの理由でセカンダリノードのいずれかで インストールに失敗した場合は、処理が続行され、展開内の次のセカンダリノードでインス トールが実行されます。

2ノード展開の一部であるプライマリPANからパッチのインストールを実行するときは、Cisco によってそのパッチが展開内のプライマリノードとセカンダリノードにインストールされま す。パッチのインストールがプライマリ PAN で成功すると、Cisco はセカンダリノードでパッ チのインストールを続行します。プライマリ PAN で失敗した場合は、インストールはセカン ダリノードに進みません。

## <span id="page-58-0"></span>ソフトウェアパッチのインストール

#### 始める前に

- スーパー管理者またはシステム管理者の管理者ロールが割り当てられている必要がありま す。
- **[**管理(**Administration**)**]** > **[**システム(**System**)**]** > **[**展開(**Deployment**)**]** > **[PAN**のフェー ルオーバー(**PANFailover**)**]**に移動し、[PANの自動フェールオーバーを有効にする(Enable PAN Auto Failover) 1チェックボックスがオフになっていることを確認します。このタス クの期間中は、PAN の自動フェールオーバー設定を無効にする必要があります。
- ステップ **1 [**管理(**Administration**)**]** > **[**システム(**System**)**]** > **[**メンテナンス(**Maintenance**)**]** > **[**パッチ管理(**Patch Management)** ]>[インストール (Install) ] を選択します。
- ステップ2 [参照 (Browse) ] をクリックし、Cisco.com からダウンロードしたパッチを選択します。
- ステップ **3** [インストール(Install)] をクリックしてパッチをインストールします。

PANでのパッチのインストールが完了すると、Cisco ISEから自動的にログアウトされます。再びログイン できるようになるまで数分間待つ必要があります。

- パッチインストールの進行中は、[パッチ管理(PatchManagement)]ページ上の機能のうち、アク セスできるのは **Show Node Status** のみです。 (注)
- ステップ **4 [**管理(**Administration**)**]** > **[**システム(**System**)**]** > **[**メンテナンス(**Maintenance**)**]** > **[**パッチ管理(**Patch Management**)**]** を選択して、[パッチのインストール(Patch Installation)] ページに戻ります。
- ステップ **5** セカンダリノードにインストールしたパッチの横のオプションボタンをクリックし、[ノードステータスを 表示 (Show Node Status) 1をクリックしてインストールが完了したことを確認します。

#### 次のタスク

1 つ以上のセカンダリノードでパッチをインストールする必要がある場合は、ノードが動作中 であることを確認し、プロセスを繰り返して残りのノードにパッチをインストールします。

# <span id="page-58-1"></span>ソフトウェアパッチのロールバック

複数のノードの展開の一部である PAN からパッチのロールバックを実行するときは、Cisco ISEによってそのパッチが展開内のプライマリノードとすべてのセカンダリノードにロールバッ クされます。

#### 始める前に

• スーパー管理者またはシステム管理者の管理者ロールが割り当てられている必要がありま す。

- ステップ **1 [**管理(**Administration**)**]** > **[**システム(**System**)**]** > **[**メンテナンス(**Maintenance**)**]** > **[**パッチ管理(**Patch Management**)**]** を選択します。
- ステップ **2** 変更をロールバックするパッチバージョンのオプションボタンをクリックしてから、[ロールバック (Rollback)] をクリックします。
	- パッチのロールバックの進行中は、[パッチ管理(PatchManagement)]ページ上の機能のうち、ア クセスできるのは **Show Node Status** のみです。 (注)

PANからのパッチのロールバックが完了すると、Cisco ISEから自動的にログアウトされます。再 びログインできるようになるまで数分間待つ必要があります。

- ステップ **3** ログイン後に、ページの一番下にある [アラーム(Alarms)] リンクをクリックしてロールバック操作のス テータスを表示します。
- ステップ **4 [**管理(**Administration**)**]** > **[**システム(**System**)**]** > **[**メンテナンス(**Maintenance**)**]** > **[**パッチ管理(**Patch Management)** 1を選択します。
- ステップ **5** パッチのロールバックの進行状況を表示するには、[パッチ管理(PatchManagement)]ページでパッチを選 択し、[ノードステータスを表示(Show Node Status)] をクリックします。
- ステップ **6** パッチのオプションボタンをクリックし、セカンダリノード上で [ノードステータスを表示(Show Node Status)] をクリックして、そのパッチが展開内のすべてのノードからロールバックされたことを確認しま す。

そのパッチがロールバックされていないセカンダリノードがある場合は、そのノードが稼働中であること を確認してから、プロセスをもう一度実行して残りのノードから変更をロールバックしてください。Cisco ISEは、このバージョンのパッチがインストールされているノードからのみパッチをロールバックします。

### <span id="page-59-0"></span>ソフトウェア パッチ ロールバックのガイドライン

展開の Cisco ISE ノードからパッチをロールバックするには、最初に PAN から変更をロール バックします。これに成功すると、セカンダリノードからパッチがロールバックされます。 PANでロールバックプロセスが失敗した場合は、セカンダリノードからのパッチロールバック は行われません。ただし、いずれかのセカンダリノードでパッチのロールバックが失敗して も、展開内の次のセカンダリノードからのパッチのロールバックは継続されます。

Cisco ISEによるセカンダリノードからのパッチロールバックが進行中のときも、引き続きPAN GUI から他のタスクを実行できます。セカンダリノードは、ロールバック後に再起動されま す。

# <span id="page-59-1"></span>パッチのインストールおよびロールバックの変更の表示

インストールされているパッチに関連するレポートを表示するには、次の手順を実行します。

#### 始める前に

スーパー管理者またはシステム管理者の管理者ロールが割り当てられている必要があります。 **[**管理(**Administration**)**]** > **[**システム(**System**)**]** > **[**メンテナンス(**Maintenance**)**]** > **[**パッチ 管理(**Patch Management**)**]** ページで、パッチをインストールまたはロールバックできます。 展開内の各ノードで特定のパッチのステータス ([インストール済み (installed)]、[処理中 (in-progress)]、[未インストール(not installed)])を確認できます。このためには、特定の パッチを選択し、[ノードステータスを表示(Show Node Status)] ボタンをクリックします。

- ステップ **1 [**操作(**Operations**)**]** > **[**レポート(**Reports**)**]** > **[**監査(**Audit**)**]** > **[**操作監査(**Operations Audit**)**]** を選択 します。デフォルトでは、過去 7 日間のレコードが表示されます。
- ステップ2 [フィルタ (Filter)]ドロップダウンをクリックして[クイックフィルタ (Quick Filter)]または[高度なフィ ルタ(Advanced Filter)] を選択し、必要なキーワード(例:patch install iniated)を使用して、インストー ル済みのパッチを示すレポートを生成します。

 $\overline{\phantom{a}}$ 

I

<span id="page-62-0"></span>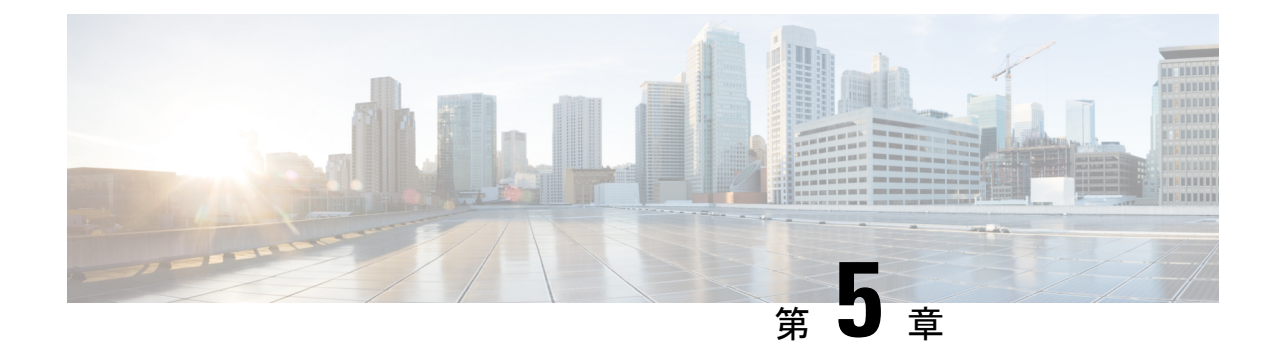

# アップグレード後のタスクの実行

展開のアップグレード後に、この章に記載されているタスクを実行します。

• [アップグレード後の設定と構成](#page-62-1) (57 ページ)

# <span id="page-62-2"></span><span id="page-62-1"></span>アップグレード後の設定と構成

Cisco ISE のアップグレード後に、次のタスクを実行します。

### 仮想マシンの設定の確認

VMware 仮想マシンのゲスト オペレーティング システムが Red Hat Enterprise Linux(RHEL)7 に設定され、ネットワークアダプタが E1000 または VMXNET3 に設定されていることを確認 します。

ESXi 5.x サーバ(5.1 U2 以上)で ISE を実行する場合は、RHEL 7 をゲスト OS として選択す る前に、VMware ハードウェアバージョンを 9 にアップグレードする必要があります。

## <span id="page-62-4"></span><span id="page-62-3"></span>ブラウザのセットアップ

アップグレード後、Cisco ISE 管理者用ポータルにアクセスする前に、ブラウザのキャッシュ をクリアしていることを確認し、ブラウザを閉じて、新しいブラウザセッションを開きます。 また、リリースノートに記載されているサポート対象のブラウザを使用していることを確認し ます。 [https://www.cisco.com/c/en/us/support/security/identity-services-engine/](https://www.cisco.com/c/en/us/support/security/identity-services-engine/products-release-notes-list.html) [products-release-notes-list.html](https://www.cisco.com/c/en/us/support/security/identity-services-engine/products-release-notes-list.html)

### **Active Directory** の再結合

外部アイデンティティソースとして使用しているActive Directoryとの接続が失われた場合は、 Active Directory とすべての Cisco ISE ノードを再度結合する必要があります。結合が完了した 後に、外部アイデンティティソースのコールフローを実行して、確実に接続します。

- アップグレード後に、Active Directory 管理者アカウントを使用して Cisco ISE ユーザイン ターフェイスにログインした場合、アップグレード時にActive Directoryの結合が失われる ため、ログインが失敗します。Cisco ISEにログインし、Active Directoryと結合するには、 内部管理者アカウントを使用する必要があります。
- CiscoISEへの管理アクセスに対して証明書ベースの認証を有効にしていて、ActiveDirectory をアイデンティティソースとして使用している場合、アップグレード後に ISE ログイン ページを起動できません。これは、アップグレード中にActive Directoryとの結合が失われ るためです。Active Directory との結合を復元するには、Cisco ISE CLI に接続し、次のコマ ンドを使用してセーフモードで ISE アプリケーションを開始します。

#### **application start ise safe**

Cisco ISE がセーフモードで起動したら、次のタスクを実行します。

• 内部管理者アカウントを使用して Cisco ISE ユーザインターフェイスにログインしま す。

パスワードを忘れた場合または管理者アカウントがロックされている場合は、管理者 パスワードをリセットする方法について、管理者ガイドの「[Administrator](https://www.cisco.com/c/en/us/td/docs/security/ise/2-4/admin_guide/b_ise_admin_guide_24/b_ise_admin_guide_24_new_chapter_0100.html#task_FD611C7234D54417AB920587BA6EA7CB) Access to [Cisco](https://www.cisco.com/c/en/us/td/docs/security/ise/2-4/admin_guide/b_ise_admin_guide_24/b_ise_admin_guide_24_new_chapter_0100.html#task_FD611C7234D54417AB920587BA6EA7CB) ISE」を参照してください。

• Cisco ISE と Active Directory を結合します。

Active Directory との結合の詳細については、次の項目を参照してください。

[Configure](https://www.cisco.com/c/en/us/td/docs/security/ise/2-3/admin_guide/b_ise_admin_guide_23/b_ise_admin_guide_23_chapter_01110.html#reference_2DED94723F2248B99730D5393E73AB56) Active Directory as an External Identity Source

#### **Active Directory** で使用される証明書属性

Cisco ISEは、SAMとCNのいずれか、または両方の属性を使用してユーザを識別します。Cisco ISE リリース 2.2 パッチ 5 以降、および 2.3 パッチ 2 以降は、sAMAccountName 属性をデフォルト の属性として使用します。これ以前のリリースでは、SAM と CN の両方の属性がデフォルト で検索されていました。この動作はリリース2.2パッチ5以降と2.3パッチ2以降で、[CSCvf21978](https://tools.cisco.com/bugsearch/bug/CSCvf21978) バグ修正の一部として変更されました。これらのリリースでは、sAMAccountName属性のみが デフォルトの属性として使用されます。

実際の環境で必要に応じて、SAM と CN のいずれか、または両方を使用するように Cisco ISE を設定できます。SAM および CN が使用される場合、SAMAccountName 属性の値が一意でな いと、Cisco ISE は CN 属性値も比較します。

Active Directory アイデンティティ検索の属性を設定するには、次の手順を実行します。

- 1.**[**管理(**Administration**)**]** > **[ID**の管理(**IdentityManagement**)**]** > **[**外部**ID**ソース(**External IdentitySources**)**]** > **[Active Directory]**を選択します。[Active Directory] ウィンドウで、[拡 張ツール (Advanced Tools) ]をクリックし、[高度な調整 (Advanced Tuning)]を選択しま す。次の詳細を入力します。
	- •[ISEノード(ISE Node)]: Active Directory に接続される ISE ノードを選択します。
	- [名前(Name)]:変更するレジストリキーを入力します。Active Directory検索属性を 変更するには、

REGISTRY.Services\lsass\Parameters\Providers\ActiveDirectory\IdentityLookupField と入力します。

- [値 (Value) 1: ユーザを識別するために ISE で使用する属性を入力します。
	- *SAM*:クエリで SAM のみを使用します(このオプションがデフォルトです)。
	- *CN*:クエリで CN のみを使用します。
	- *SAMCN*:クエリで CN と SAM を使用します。
- [コメント(Comment)]:変更内容を記述します(たとえば「デフォルト動作をSAM および CN に変更」)。
- 2. [値の更新(Update Value)] をクリックしてレジストリを更新します。

ポップアップウィンドウが表示されます。メッセージを読み取り、変更を受け入れます。 ISE の AD コネクタサービスが再起動します。

### <span id="page-64-1"></span><span id="page-64-0"></span>逆引き **DNS** ルックアップ

すべての DNS サーバに分散展開されているすべての Cisco ISE ノードに対して、逆引き DNS ルックアップが設定されていることを確認します。そうしないと、アップグレード後にデプロ イメント配置関連の問題が発生する可能性があります。

### 証明書の復元

#### **PAN** での証明書の復元

分散展開をアップグレードすると、次の両方の条件が満たされた場合は、プライマリ管理ノー ドのルート CA 証明書は信頼できる証明書ストアに追加されません。

- セカンダリ管理ノードは新しい展開でプライマリ管理ノードに昇格されている。
- セッション サービスはセカンダリノードでディセーブルになっている。

証明書がストアにない場合は、認証エラーが発生し、次のエラーが表示される可能性がありま す:

- Unknown CA in chain during a BYOD flow
- OCSP unknown error during a BYOD flow

これらのメッセージは、失敗した認証の [ライブログ (Live Logs) ] ページの [詳細 (More Details)] リンクをクリックすると表示されます。

プライマリ管理ノードのルート CA 証明書を復元するには、新しい Cisco ISE ルート CA 証明 書チェーンを生成します。**[**管理(**Administration**)**]** > **[**証明書(**Certificates**)**]** > **[**証明書署名 要求(**CertificateSigning Requests**)**]** > **[ISE**ルート**CA**証明書チェーンの交換(**Replace ISE Root CA certificate chain**)**]**を選択します。

#### 証明書とキーをセカンダリ管理ノードで復元する

セカンダリ管理ノードを使用している場合は、プライマリ管理ノードからCisco ISECA証明書 およびキーのバックアップを取得し、セカンダリ管理ノードで復元します。これにより、プラ イマリ PAN に障害が発生し、セカンダリ管理ノードをプライマリ管理ノードに昇格する場合 に、セカンダリ管理ノードが外部 PKI ルート CA または下位 CA として動作するようになりま す。

証明書とキーのバックアップおよび復元に関する詳細については、次の項目を参照してくださ い。

Backup and Restore of Cisco ISE CA [Certificates](https://www.cisco.com/c/en/us/td/docs/security/ise/2-3/admin_guide/b_ise_admin_guide_23/b_ise_admin_guide_23_chapter_0111.html#concept_435C4E3FF56949B1B4D5A0C73671AB22) and Keys

### <span id="page-65-0"></span>脅威中心型 **NAC**

脅威中心型NAC(TC-NAC)サービスを有効にしている場合は、アップグレード後に、TC-NAC アダプタが機能しない可能性があります。ISEGUIの[脅威中心型NAC(Threat-CentricNAC)] ページからアダプタを再起動する必要があります。アダプタを再起動するには、アダプタを選 択して [再起動(Restart)] をクリックします。

### <span id="page-65-1"></span>**SMNP** 送信元ポリシーサービスノード設定

SNMP の設定で、手動で [元のポリシーサービスノード(Originating Policy Services Node)] の 値を設定した場合、この設定はアップグレード中に失われます。SNMP設定を再設定する必要 があります。

詳細については、以下を参照してください。

「Network Device [Definition](https://www.cisco.com/c/en/us/td/docs/security/ise/2-3/admin_guide/b_ise_admin_guide_23/b_ise_admin_guide_23_chapter_011001.html#ID285) Settings」の「SNMP Settings」を参照してください。

### <span id="page-65-2"></span>プロファイラ フィード サービス

アップグレード後にプロファイラ フィード サービス更新して、最新 OUI がインストールされ ているようにします。

Cisco ISE 管理者用ポータルから:

- <span id="page-65-3"></span>ステップ **1 [**管理(**Administration**)**]** > **[**フィードサービス(**FeedService**)**]** > **[**プロファイラ(**Profiler**)**]** の順に選択し ます。プロファイラ フィード サービスが有効にされていることを確認します。
- ステップ2 [今すぐ更新 (Update Now) 1をクリックします。

## クライアント プロビジョニング

クライアントプロビジョニングポリシーで使用されているネイティブのサプリカントプロファ イルをチェックして、ワイヤレス SSID が正しいことを確認します。iOS デバイスの場合、接

続対象ネットワークが非表示の場合は、[iOSの設定 (iOS Settings) ]エリアで[ターゲットネッ トワーク非表示時にイネーブルにする(Enable if target network is hidden)] チェックボックスを オンにします。

ISE でのクライアント プロビジョニング リソースの更新:

#### <span id="page-66-0"></span>オンライン更新

- ステップ **1** [ポリシー(Policy)] > [ポリシー要素(Policy Elements)] > [結果(Results )] > [クライアント プロビジョ ニング(Client Provisioning)] > [リソース(Resources)] を選択して、クライアント プロビジョニング リ ソースを設定します。
- ステップ2 [追加 (Add) ] をクリックします。
- ステップ **3** [シスコサイトからのエージェントリソース(Agent Resources From Cisco Site)] を選択します。
- ステップ **4** [リモートリソースのダウンロード(Download Remote Resources)] ウィンドウで、Cisco Temporal Agent リ ソースを選択します。
- <span id="page-66-1"></span>ステップ5 [保存 (Save) ] をクリックして、ダウンロードしたリソースが [リソース (Resources) ] ページに表示され ていることを確認します。

#### オフライン更新

- ステップ **1** [ポリシー(Policy)] > [ポリシー要素(Policy Elements)] > [結果(Results )] > [クライアント プロビジョ ニング (Client Provisioning) 1>[リソース (Resources) 1を選択して、クライアント プロビジョニング リ ソースを設定します。
- ステップ2 [追加 (Add) ] をクリックします。
- ステップ3 [ローカルディスクからのエージェントリソース (Agent Resources from Local Disk)] を選択します。
- <span id="page-66-2"></span>ステップ **4** [カテゴリ(Category)]ドロップダウンから、[シスコが提供するパッケージ(CiscoProvidedPackages)]を 選択します。

### 暗号スイート

これらの廃止予定の暗号方式を Cisco ISE に対する認証に使用する古い IP フォンなどのレガ シーデバイスがある場合、これらのデバイスは従来の暗号方式を使用するため、認証は失敗し ます。アップグレード後に Cisco ISE がレガシーデバイスを認証できるようにするには、次の ように [許可されているプロトコル(Allowed Protocols)] の設定を更新してください。

ステップ **1** 管理者用ポータルから、**[**ポリシー(**Policy**)**]** > **[**ポリシー要素(**Policy Elements**)**]** > **[**結果(**Results**)**]** > **[**認証(**Authentication**)**]** > **[**許可されているプロトコル(**Allowed Protocols**)**]** を選択します。

- ステップ **2** 許可されているプロトコルサービスを編集し、[弱い暗号方式をEAPに許可する(Allow weak ciphers for EAP)] チェックボックスをオンにします。
- ステップ3 [送信 (Submit) ] をクリックします。

#### 関連トピック

Release Notes for Cisco Identity [Services](https://www.cisco.com/c/en/us/support/security/identity-services-engine/products-release-notes-list.html) Engine Cisco Identity Services Engine Network Component [Compatibility](https://www.cisco.com/c/en/us/support/security/identity-services-engine/products-device-support-tables-list.html)

### <span id="page-67-0"></span>モニタリングおよびトラブルシューティング

- 電子メール設定、お気に入りレポート、データ削除設定を再設定します。
- 必要とする特定のアラームのしきい値またはフィルタを確認します。すべてのアラーム は、アップグレード後にデフォルトでイネーブルになります。
- 必要に応じてレポートをカスタマイズします。古い展開でレポートをカスタマイズした場 合は、加えた変更が、アップグレードプロセスによって上書きされます。

#### **MnT** バックアップの復元

更新前に作成した MnT データの運用データバックアップを使用して、バックアップを復元し ます。

詳細については、以下を参照してください。

詳細については、『Cisco ISE Administrator Guide』の「Backup and Restore [Operations](https://www.cisco.com/c/en/us/td/docs/security/ise/2-4/admin_guide/b_ise_admin_guide_24/b_ise_admin_guide_24_new_chapter_01100.html) 」を参照 してください。

### <span id="page-67-2"></span><span id="page-67-1"></span>**Trustsec NAD** に対するポリシーの更新

次のコマンドを次の順序で実行して、システムの Cisco TrustSec 対応レイヤ 3 インターフェイ スにポリシーをダウンロードします。

- no cts role-based enforcement
- cts role-based enforcement

## サプリカント プロビジョニング ウィザードの更新

新しいリリースにアップグレードする場合、またはパッチを適用する場合、サプリカントプロ ビジョニングウィザード(SPW)は更新されません。SPWを手動で更新し、新しいSPWを参 照する新しいネイティブ サプリカント プロファイルと新しいクライアント プロビジョニング ポリシーを作成する必要があります。新しいSPWはISEダウンロードページで使用できます。